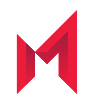

# MobileIron Web@Work 2.5.0 for Android Guide

for MobileIron Core and MobileIron Cloud

October 27, 2020

Copyright © 2009 - 2020 MobileIron, Inc. All Rights Reserved.

Any reproduction or redistribution of part or all of these materials is strictly prohibited. Information in this publication is subject to change without notice. MobileIron, Inc. does not warrant the use of this publication. For some phone images, a third-party database and image library, Copyright © 2007-2009 Aeleeta's Art and Design Studio, is used. This database and image library cannot be distributed separate from the MobileIron product.

"MobileIron," the MobileIron logos and other trade names, trademarks or service marks of MobileIron, Inc. appearing in this documentation are the property of MobileIron, Inc. This documentation contains additional trade names, trademarks and service marks of others, which are the property of their respective owners. We do not intend our use or display of other companies' trade names, trademarks or service marks to imply a relationship with, or endorsement or sponsorship of us by, these other companies.

### **Contents**

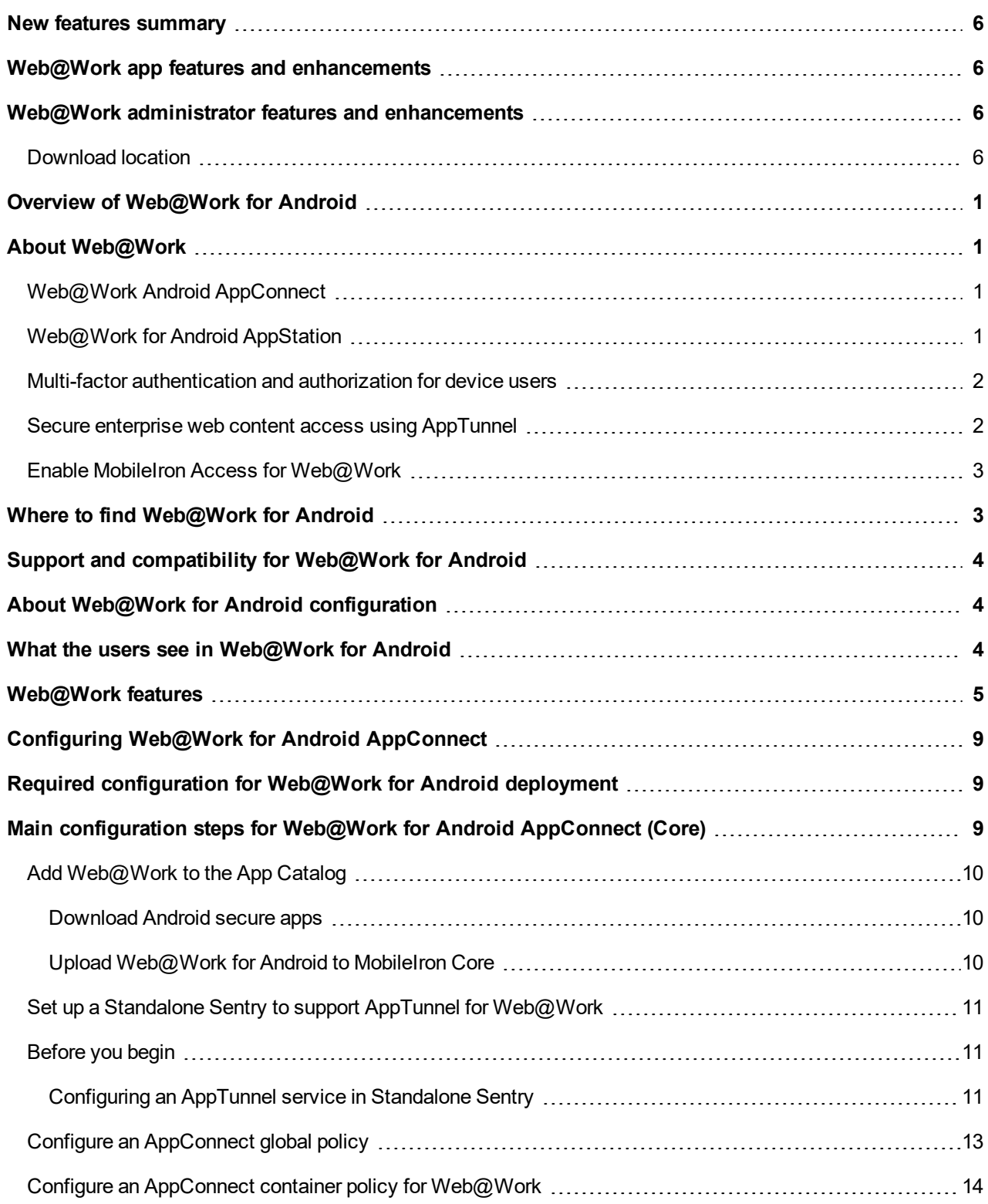

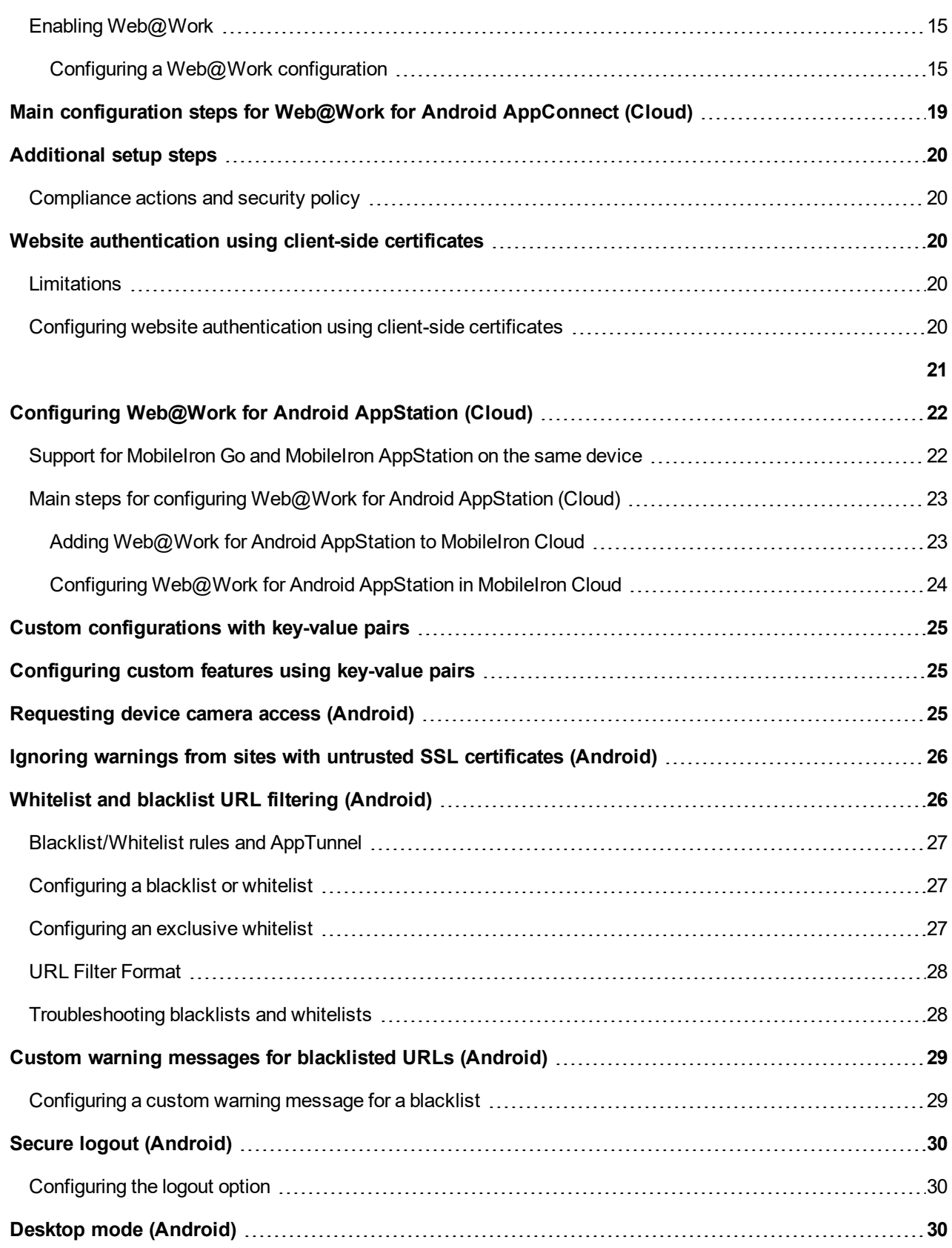

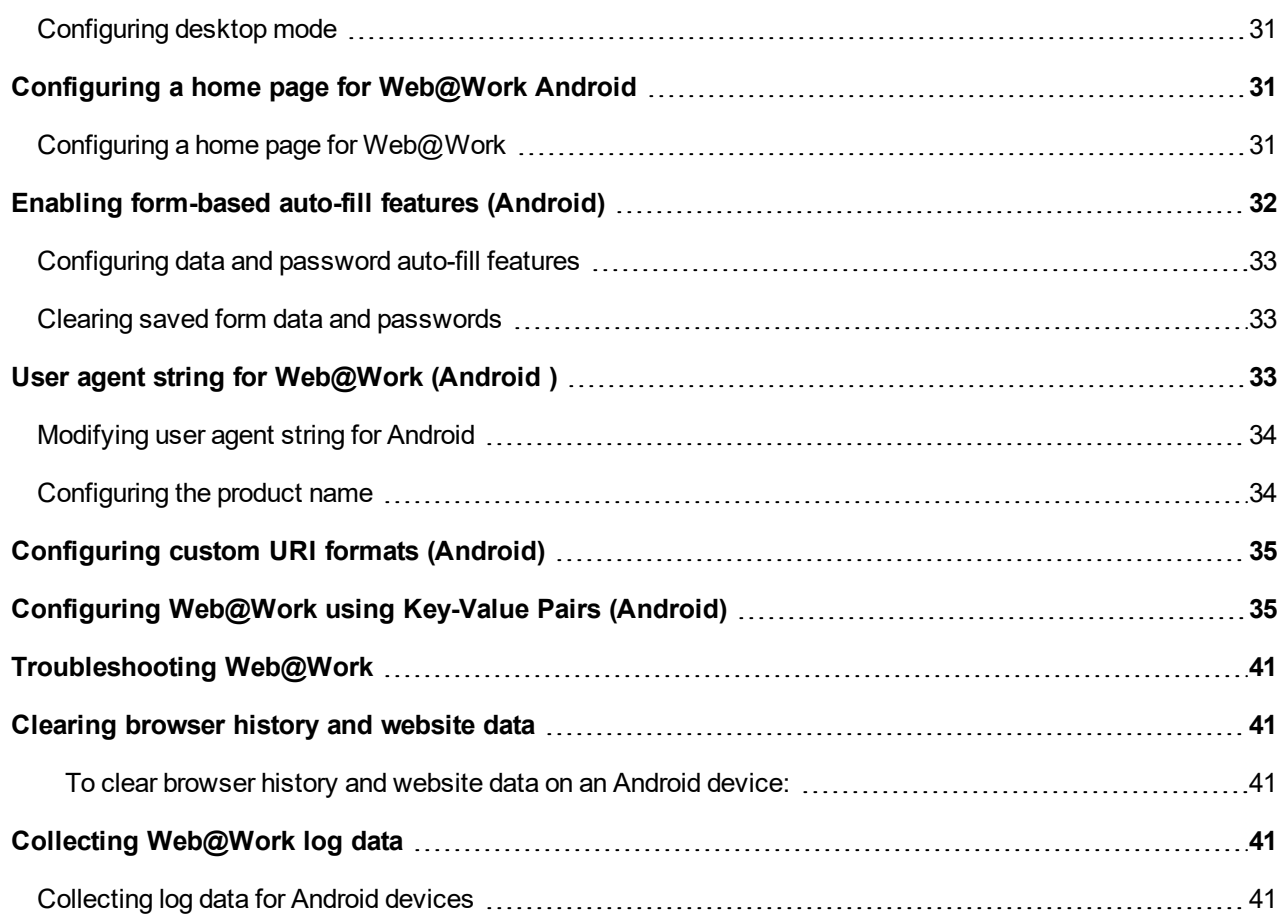

### <span id="page-5-0"></span>New features summary

For the summary of new features introduced in previous releases, see MobileIron [Web@Work](https://help.mobileiron.com/s/mil-productdoclistpage?Id=a1s3400000240gbAAA&Name=Web%40Work+for+Android) Product [Documentation](https://help.mobileiron.com/s/mil-productdoclistpage?Id=a1s3400000240gbAAA&Name=Web%40Work+for+Android) for that release.

This release introduces the following new features and enhancements:

- Web@Work app features and enhancements
- Web@Work administrator features and enhancements

### <span id="page-5-1"></span>Web@Work app features and enhancements

- **Support for Android 11**: Web@Work 2.5.0 supports for Android 11. For additional information, see the Support and compatibility section.
- **Rebranding**: MobileIron has updated the Web@Work for Android icon and user interface color scheme.
- **Support for Android AppStation**: Web@Work now supports MobileIron AppStation as an additional Cloud client for a MAM-only deployment. A MAM-only deployment allows you to distribute and manage apps without having to manage the device itself.

### <span id="page-5-2"></span>Web@Work administrator features and enhancements

<span id="page-5-3"></span>This release includes no new administrator feature and enhancement.

### Download location

The current version is available for download here:

https://support.mobileiron.com/mi/android-browser/current/

# <span id="page-6-0"></span>Overview of Web@Work for Android

The following section provides an overview of the Web@Work app for Android devices:

# <span id="page-6-1"></span>About Web@Work

MobileIron Web@Work is a secure browser that allows enterprise users to securely access web content in their corporate intranet. Using Web@Work you can limit access to enterprise data to authorized users. When Web@Work is deployed in conjunction with AppTunnel, you secure the enterprise data in motion. The Web@Work app for Android is an AppConnect wrapped app.

<span id="page-6-2"></span>Web@Work for Android is available in two flavors **Android AppConnect and Android AppStation**.

### Web@Work Android AppConnect

Web@Work is available as an Android AppConnect app.

AppConnect is a MobileIron feature that containerizes apps to protect data on Android devices. Each AppConnectwrapped app becomes a secure container whose data is encrypted, and protected from unauthorized access. Because each user has multiple business apps, each app container is also connected to other secure app containers. This connection allows the AppConnect apps to share data, such as documents. AppConnect apps are managed using policies configured in a MobileIron Enterprise Mobility Management (EMM) platform. The EMM platform is either MobileIron Core or MobileIron Cloud.

As an AppConnect app, all Web@Work data is secured. The app interacts with other apps according to the data loss prevention policies that you specify. You can also take advantage of AppConnect features such as app authorization and app configuration.

For information about AppConnect features and configuration beyond Web@Work for Android, see *MobileIron AppConnect and AppTunnel Guide*.

### <span id="page-6-3"></span>Web@Work for Android AppStation

Web@Work is available as an Android AppStation app for MobileIron Cloud only. MobileIron AppStation is specifically designed as the UEM client for a MAM-only deployment with MobileIron Cloud. In a MobileIron AppStation MAM-only deployment, only apps available through AppStation are managed. The following types of apps are supported:

**1**

- AppConnect apps (wrapped with Secure Apps Manager for AppStation)
- <span id="page-7-0"></span>• Non-AppConnect apps (in-house or from the Google Play Store)

### Multi-factor authentication and authorization for device users

Device users can use Web@Work only if the following are true:

- The device and user are registered with MobileIron Core. Registering a device with Core *authenticates* the device user.
- The device is authorized to use  $Web@Work$ . Using the Admin Portal, you *authorize* a device to use Web@Work. You use Core's labeling mechanism to indicate which devices are authorized to use Web@Work.

NOTE: If the device is not authorized to use Web@Work, the device user cannot use it even for accessing public websites.

- The device is in compliance with the security policy applied to the device. Using the Admin Portal, you can set up security policies to block access to Web@Work if the device fails to meet conditions that you specify. When access is blocked, the device becomes unauthorized to use Web@Work. Also, all AppTunnel access is blocked, which blocks access to enterprise websites.
- Device users are logged in with their secure apps passcode.

Web@Work is an AppConnect app, and therefore, you can optionally require the device user to enter a secure apps passcode to use it. The device user uses one secure apps passcode to access all AppConnect apps. When device users first launch Web@Work, they are prompted to create a secure apps passcode if they had not already created one to use some other AppConnect app. On subsequent launches of Web@Work, users are prompted to enter the secure apps passcode, unless they had recently entered it to use some other AppConnect app.

#### After device users have registered the device with MobileIron Core and, if required, entered their secure apps passcode, they require no further Web@Work setup.

NOTE: A device user cannot specify Web@Work asthe default browser on the device. This prohibition ensuresthat the device user always has easy accessto a browser for non-enterprise browsing, even if the device becomes unauthorized to use Web@Work.

### <span id="page-7-1"></span>Secure enterprise web content access using AppTunnel

Web@Work uses MobileIron's AppTunnel technology to securely access web content behind your enterprise's firewall. This technology allows you to:

- Set up Web@Work to access enterprise websites without requiring the device user to set up VPN.
- Support Single Sign On using Kerberos Constrained Delegation (KCD). Device users register Mobile@Work with MobileIron Core by entering their MobileIron credentials. They can then use Web@Work to access an enterprise app server without having to enter any further credentials. This support depends on the environment being set up to use KCD, and the necessary AppTunnel configuration.
- Limit enterprise access to Web@Work. Other apps, such as mobile email and calendar synchronization, are not impacted by Web@Work's enterprise access. Therefore, unlike when you use VPN for enterprise access, you do not have to retest the behavior of these existing apps.

Limit the enterprise sites that a device user can access.

You can specify accessible sites in the tunneling configuration. Specifically, as long as the device stays on the external network, internal sites that are not specified in the tunneling configuration remain inaccessible. Furthermore, you can vary the accessible sites according to device and user attributes, such as user membership in the enterprise directory.

- Terminate enterprise website access based on compliance policies. Using the security policy for a device, you can specify which non-compliance situations block AppTunnel access.
- Perform URL filtering to audit and enforce web use policies. If you direct all outgoing traffic through a filtering proxy, you can direct traffic that you tunnel through the proxy, too. For example, by setting up Web@Work to tunnel all requests to www.SomeExternalWebSite.com, you can set the URL rules in your filtering proxy to block access to that site.
- Benefit from split-tunneling.

You can allow device users to access some public websites without tunneling, while enforcing tunneling for other external as well as enterprise websites. By setting up this split-tunneling, your device users can access public sites without incurring additional load on enterprise network infrastructure. In addition, split-tunneling allows users to access public websites without visibility to the enterprise. Regional privacy regulations sometimes require this for personally-owned devices.

• Secure tunneled web traffic using multi-factor authentication and authorization.

To use Web@Work:

- A device must be registered with MobileIron Core and authorized to use Web@Work.
- You can optionally require a secure apps passcode to access Web@Work, in addition to the device passcode. Note that for Android devices running Secure Apps Manager 7.0 and earlier, a secure apps passcode is mandatory.

Furthermore, establishing an AppTunnel requires a unique client-side certificate, ensuring that only managed and authorized devices can access enterprise websites. You can get certificates from a third-party certificate authority (CA) or from the CA built into MobileIron Core.

### <span id="page-8-0"></span>Enable MobileIron Access for Web@Work

Web@Work now supports MobileIron Access. MobileIron Access is a cloud service that secures access to enterprise content in business cloud services such as Office 365,G Suite, Salesforce, Box, and Dropbox. For information about MobileIron Access as a service and how to set up the service with MobileIron Core, see the *MobileIron Access Guide.*

## <span id="page-8-1"></span>Where to find Web@Work for Android

For the current download location, see the MobileIron Web@Work for Android Release Notes.

## <span id="page-9-0"></span>Support and compatibility for Web@Work for Android

For support and compatibility information, see the MobileIron Web@Work for Android Release Notes.

## <span id="page-9-1"></span>About Web@Work for Android configuration

Web@Work for Android, like all secure apps for Android, can only be distributed as an in-house app. When you distribute Web@Work, distributing the Secure Apps Manager is **required**.

You make Web@Work for Android available to device users as an **in-house app** in the App Catalog in the MobileIron Core Admin Portal (under **Apps > App Catalog > In-House**). The device user launches Mobile@Work for Android to discover and install Web@Work, where it will appear under Secure Apps within the Mobile@Work app.

## <span id="page-9-2"></span>What the users see in Web@Work for Android

When users launch We@Work for Android, they can access the following from the browsers screen:

- Back and forward arrows: Navigates through the browsed web pages. This option works if you have previously browsed some web page.
- Bookmarks: The bookmarks option, displays bookmarks if configured by admin on VSP.
- Opened tabs view
- Star icon: Bookmarks a web page by using this option. This option is enabled only of you have configured the bookmarks option.
- + icon: Opens a new tab.
- Settings: The following options are available:

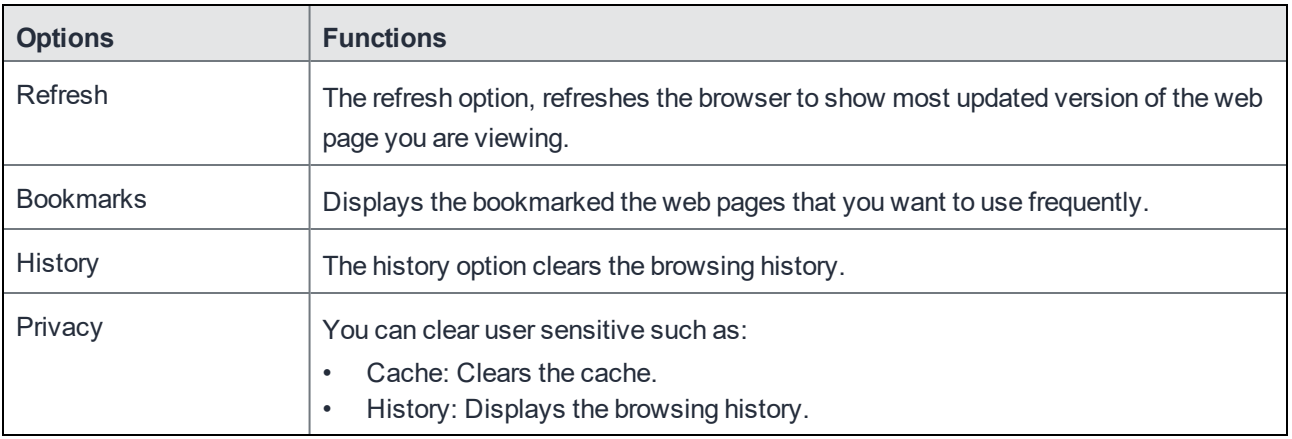

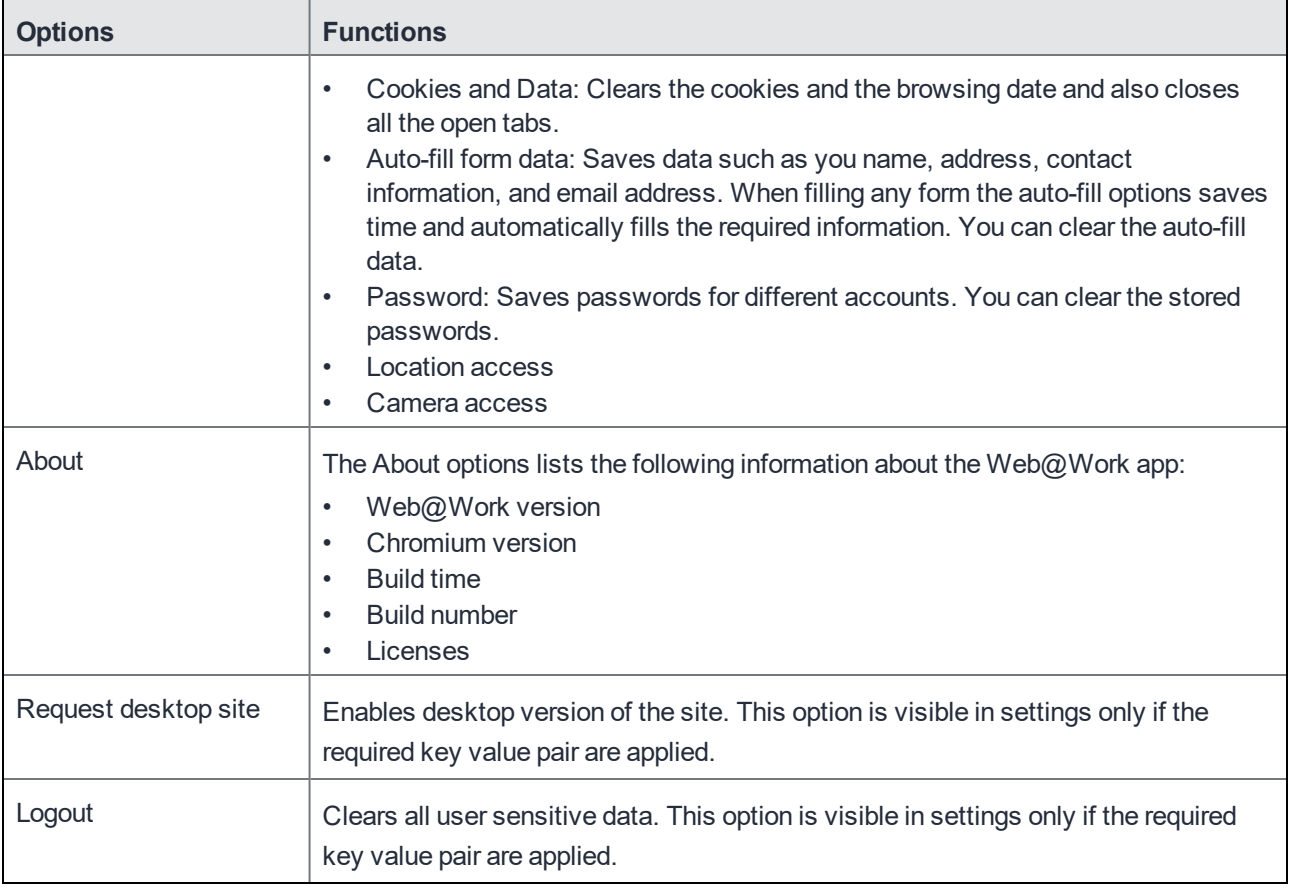

## <span id="page-10-0"></span>Web@Work features

Android versions of Web@Work support the same core functionality. However, some features of Web@Work may be specific to only one or the other operating system. Web@Work has the following features.

NOTE: Web@Work does not currently support video streaming.

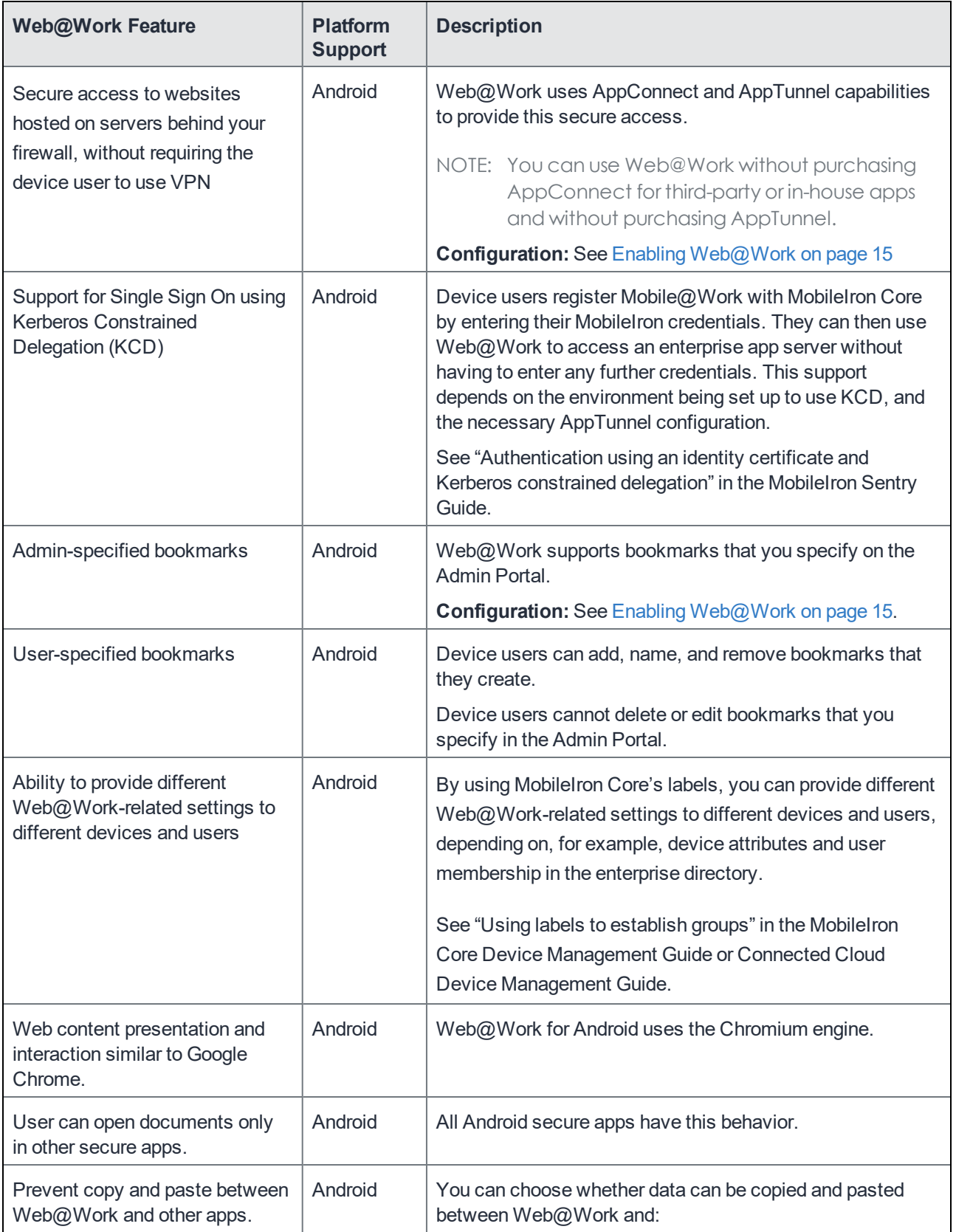

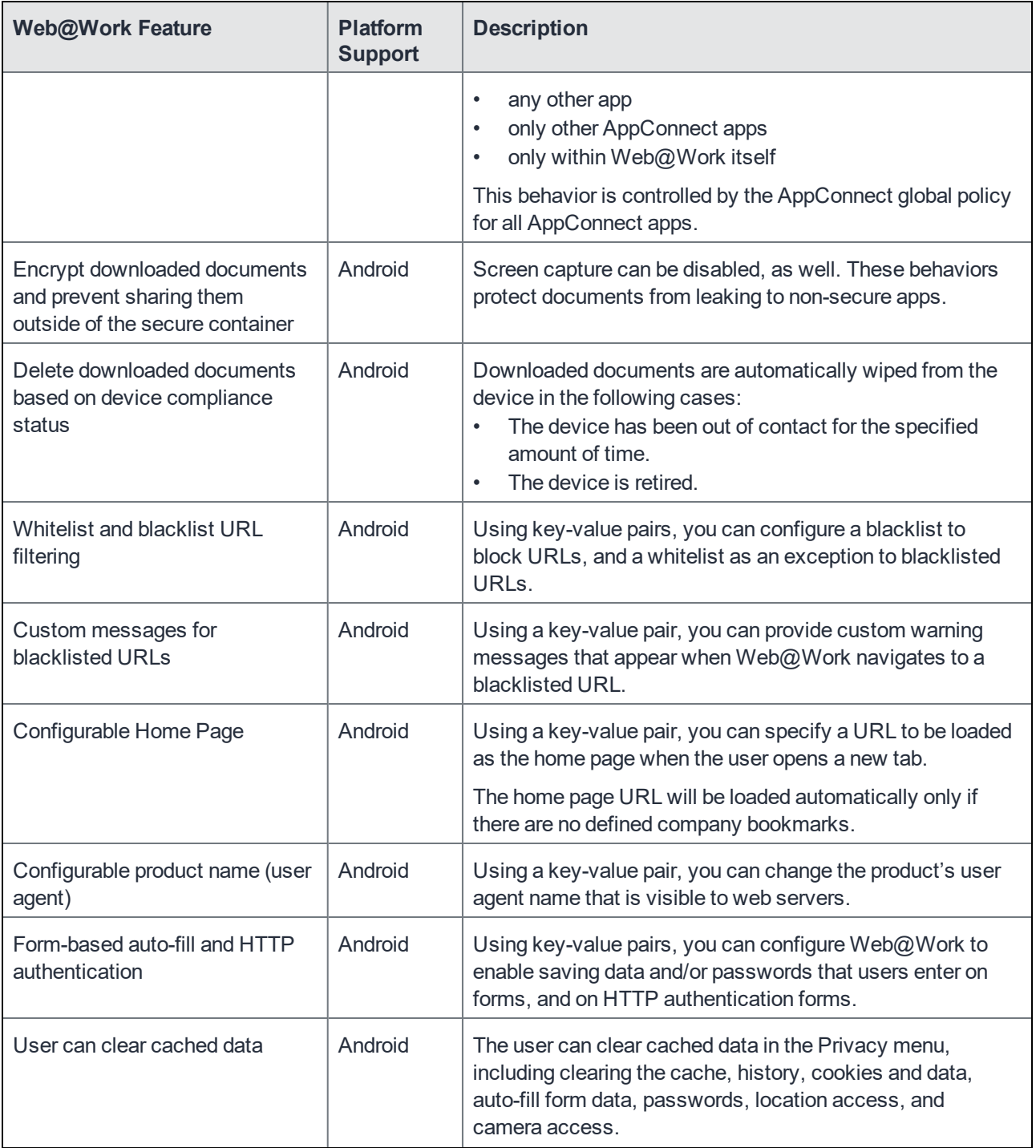

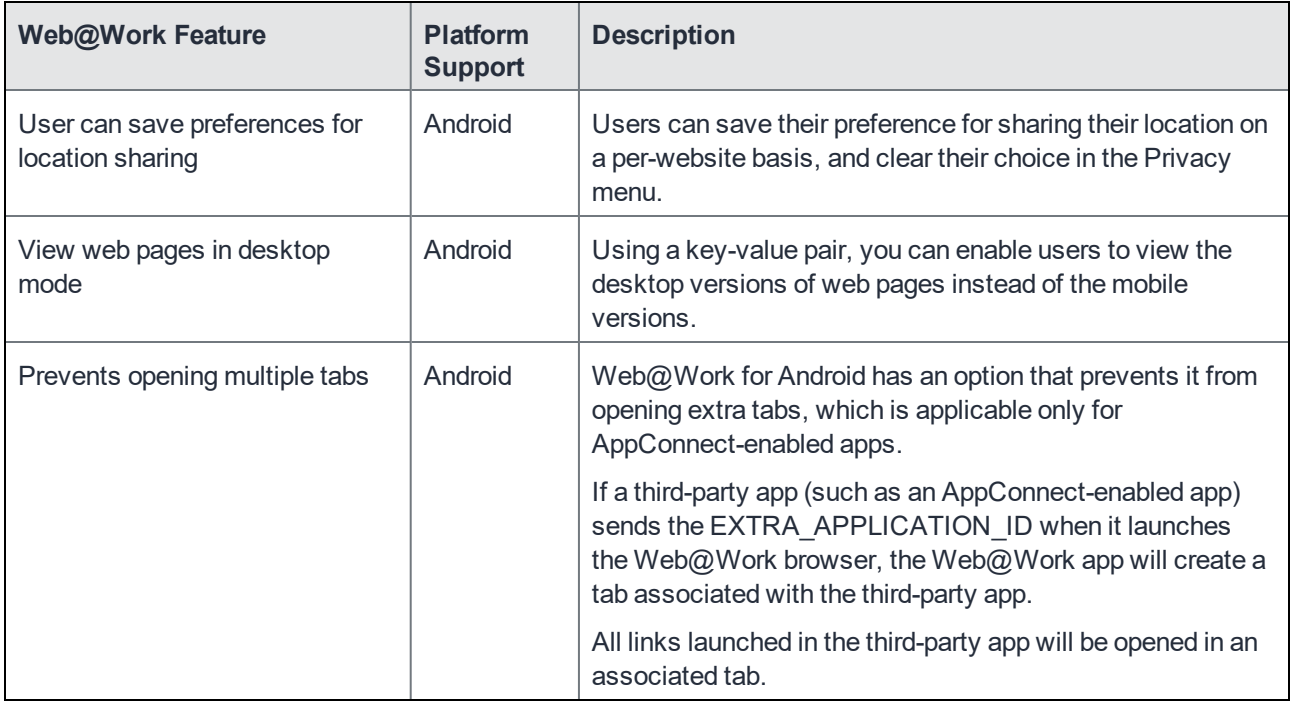

# <span id="page-14-0"></span>Configuring Web@Work for Android AppConnect

The following describe how to set up Web@Work for Android AppConnect:

### <span id="page-14-1"></span>Required configuration for Web@Work for Android deployment

The following configurations are required for Web@Work for Android deployment by the device users:

- MobileIron Enterprise Mobility Management (EMM) platform: MobileIron Core or MobileIron Cloud.
- (Optional) Sentry, with AppTunnel enabled (required if you want to secure connection using Sentry).
- An Android device that is registered with a MobileIron EMM.
- MobileIron client: Mobile@Work for MobileIron Core deployments; MobileIron Go for MobileIron Cloud deployments.

For supported versions see the *MobileIron Web@Work for Android Release Notes*.

### <span id="page-14-2"></span>Main configuration steps for Web@Work for Android AppConnect (Core)

A Web@Work license is required on MobileIron Core to enable support. Enabling this setting indicates that you have the required license to deploy Web@Work.

NOTE: Although Web@Work uses AppConnect capabilities, do not select Enable AppConnect For Third-party and In-house Appsin System Settings, unless you also purchased that license.

To enable Web@Work:

- 1. In the Admin Portal, go to **Settings > System Settings > Additional Products**.
- 2. Click **Licensed Products**.
- 3. Select **Enable Web@Work**.
- 4. Click **Save**.

## <span id="page-15-0"></span>Add Web@Work to the App Catalog

Add Web@Work to the MobileIron Core App Catalog. Adding to the App Catalog makes the app available in Apps@Work on the device. Users can download and install the app from Apps@Work. When you distribute Web@Work, distributing the compatible Secure Apps Manager is **required**.

### <span id="page-15-1"></span>Download Android secure apps

You can download Android secure apps that MobileIron provides using your single company login credentials. The Web@Work and the Secure Apps Manager are available for download here:

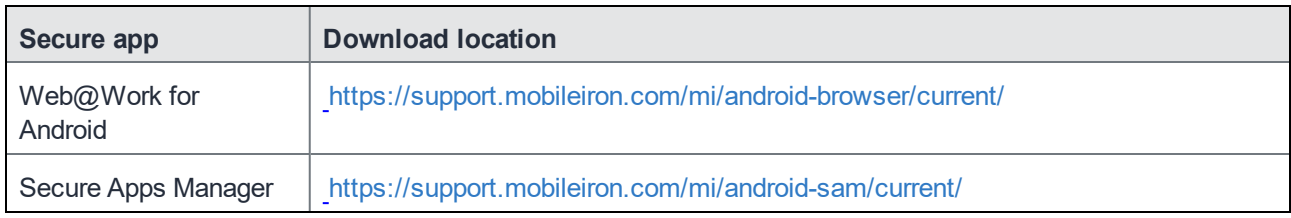

### <span id="page-15-2"></span>Upload Web@Work for Android to MobileIron Core

Web@Work for Android, like all secure apps for Android, can only be distributed as an in-house app. Use the MobileIron Core Admin Portal to upload the Web@Work for Android APK file, the Secure Apps Manager APK file, and other secure apps, to MobileIron Core just as you would any in-house app. Device users will download the apps from **Secure Apps** within the Mobile@Work for Android app.

To distribute the apps as in-house apps:

- 1. In the Admin Portal, go to **Apps > App Catalog**.
- 2. Click **Add App**.
- 3. Click **In-House**.
- 4. Click **Browse** and navigate to and select the AppConnect app (.apk) you want to upload.
- 5. Click **Next**.
- 6. Follow the prompts to add the app. The default settings should work in most cases
- 7. Apply the app to a label.

This makes the app available in Apps@Work for the devices in the label. Make sure that the Apps@Work web clip is also applied to the same labels.

For details about uploading in-house Android apps, see "Adding in-house apps for Android" in the Apps@Work Guide.

### <span id="page-16-0"></span>Set up a Standalone Sentry to support AppTunnel for Web@Work

Standalone Sentry configured for AppTunnel is required to secure the data (data-in-motion) that moves between secure apps and your internal corporate data sources. Setting up app tunneling is a two-step process.

- 1. [Configuring](#page-16-2) an AppTunnel service in Standalone Sentry
- <span id="page-16-1"></span>2. Configuring AppTunnel rules in the Web@Work configuration.

### Before you begin

Ensure that you have a Standalone Sentry that is set up for AppTunnel and the necessary device authentication is also configured. See "Configuring Standalone Sentry for app tunneling" in the MobileIron Sentry Guide.

NOTE: The Web@Work setting you configure will refer to the Certificate Enrollment or Certificates setting. Do not assign labels to the certificates settings. The certificates are distributed to the appropriate devices based on the Web@Work setting.

### <span id="page-16-2"></span>Configuring an AppTunnel service in Standalone Sentry

To configure an AppTunnel service for Web@Work on Standalone Sentry:

- 1. In MobileIron Core, go to **Services > Sentry**.
- 2. Edit the entry for the Standalone Sentry that supports AppTunnel.
- 3. In the AppTunnel Configuration section, under Services, click + to add a new service.
- 4. Use the following guidelines to configure an AppTunnel service for Web@Work.

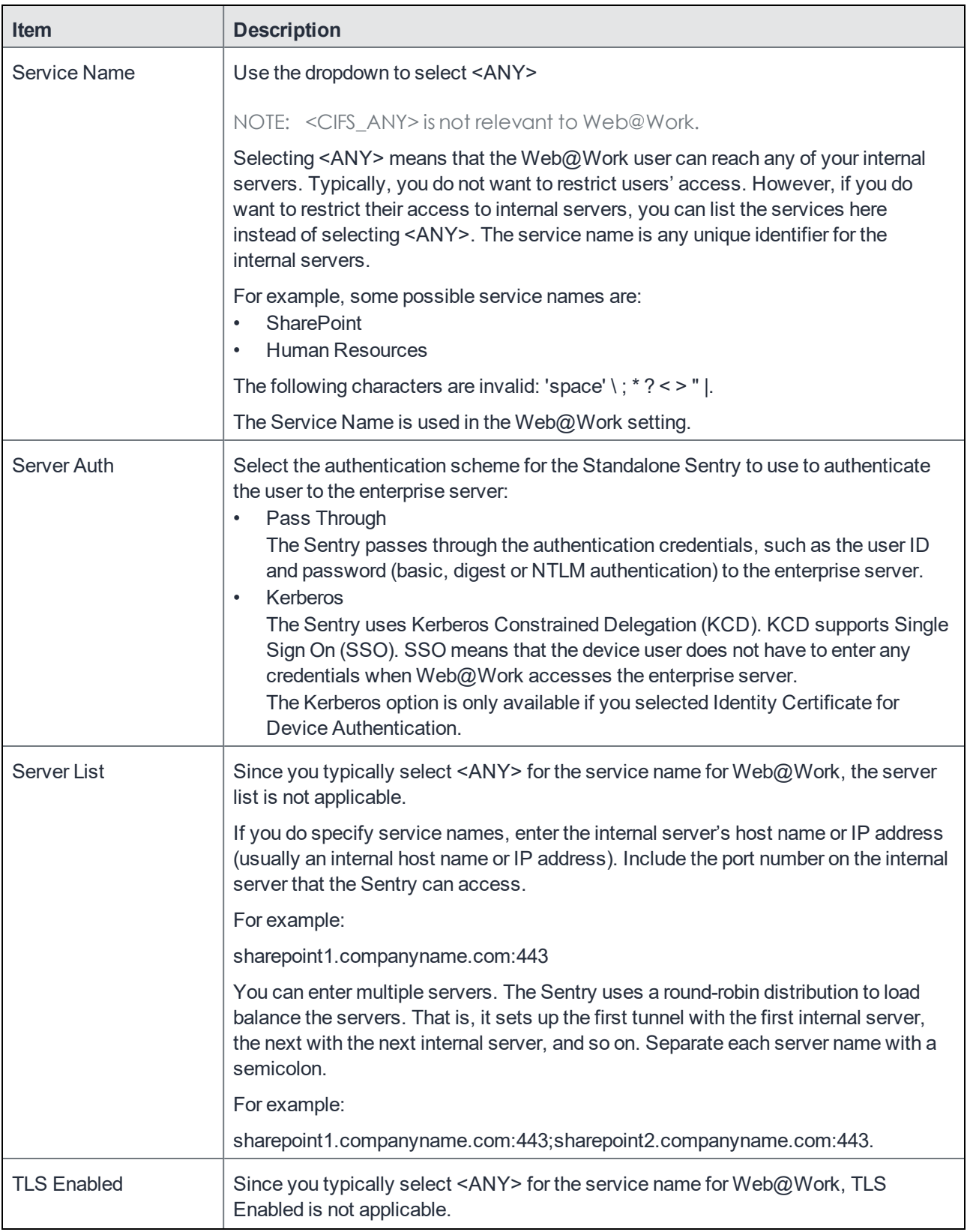

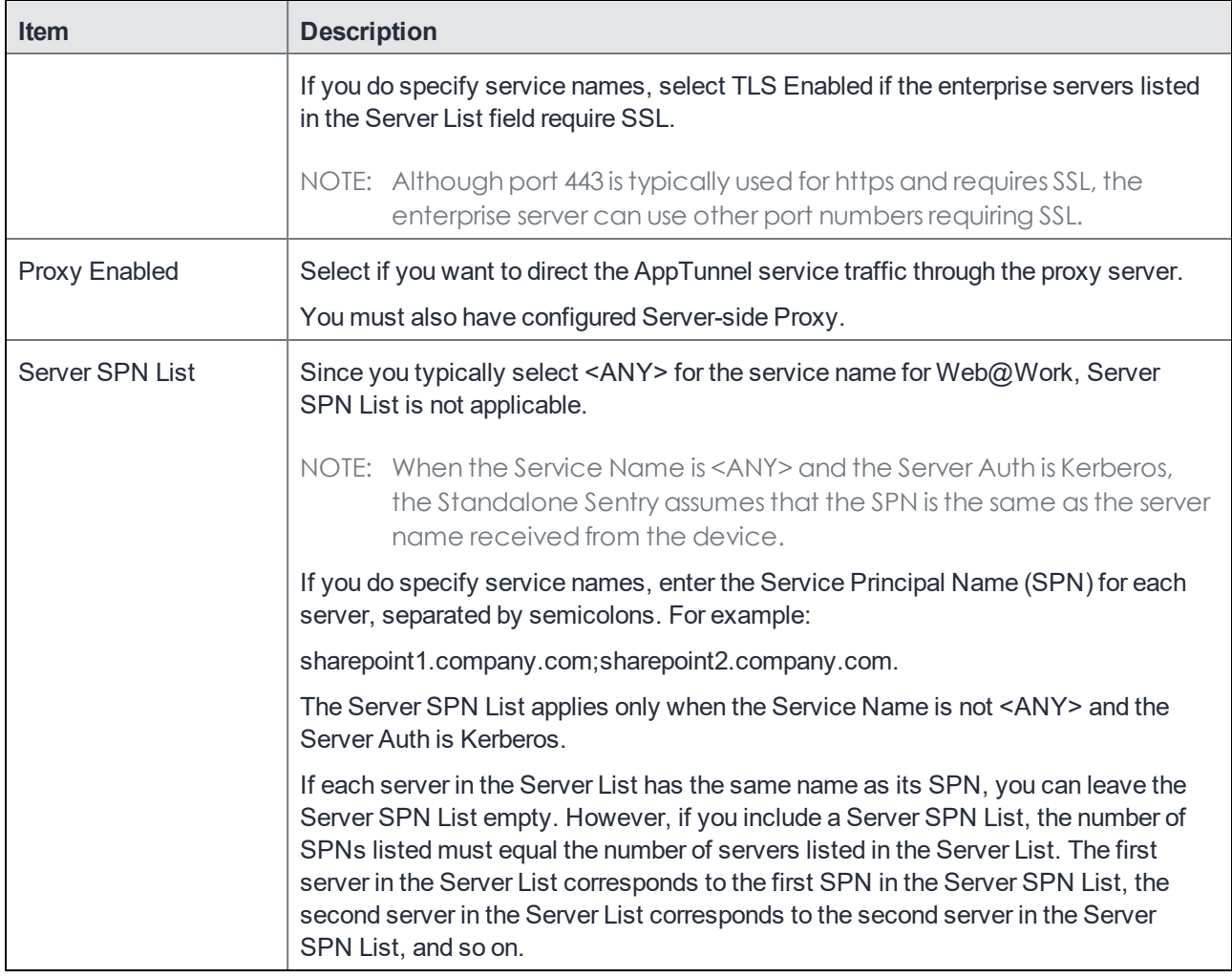

<span id="page-18-0"></span>5. Click **Save**.

### Configure an AppConnect global policy

Because Web@Work is an AppConnect app, configure an AppConnect global policy. In this policy, you configure AppConnect global settings, which are settings that are not specific to an AppConnect app.

These global settings include:

- whether AppConnect is enabled in the device
- AppConnect passcode requirements
- conditions for wiping AppConnect data
- the default end-user message for when an app is not authorized
- whether AppConnect apps with no AppConnect container policy are authorized by default
- settings for data loss prevention policies
	- For Android devices, these settings apply to all AppConnect apps on the device. Only the Screen Capture setting can be overridden on the AppConnect container policy for Web@Work.

To configure an AppConnect global policy:

- 1. In the Admin Portal, select **Policies & Configs > Policies**.
- 2. Select **Add New > AppConnect**.

If you already have an AppConnect global policy, select it, and click Edit.

3. Fill in the fields as described in "Configuring the AppConnect global policy" in the AppConnect and AppTunnel Guide.

Most fields default to suitable values, but make sure that you select **Enabled** to enable AppConnect on the device.

- 4. Click **Save**.
- 5. Apply the appropriate labels to the AppConnect global policy. If you are using the default AppConnect global policy, it automatically applies to all devices.

### <span id="page-19-0"></span>Configure an AppConnect container policy for Web@Work

This task is only required:

- If you did not select **Authorize** for **Apps without an AppConnect container policy**, in the AppConnect Global Policy.
- If you want to configure a different set of data loss prevention policies for Docs@Work.

The container policy overrides the corresponding settings in the AppConnect Global Policy.

The AppConnect container policy:

- authorizes an AppConnect app.
- specifies the data loss prevention settings.

NOTE: Ensure that only one Web@Work AppConnect container policy is applied to a device.

To configure an AppConnect container policy for Web@Work:

- 1. In the Admin Portal, go to **Policies & Configs > Configurations**.
- 2. Select **Add New > AppConnect > Container Policy**.
- 3. Enter a name for the policy. For example, enter "Web@Work container policy."
- 4. Enter a description for the policy.
- 5. In the Application field:
	- For Android, select Web@Work from the dropdown list.
- 6. Select the settings you require from those described in the following table.

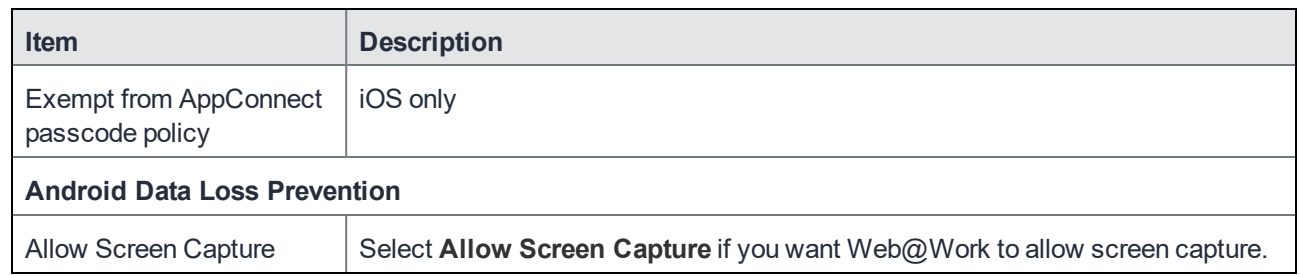

- 7. Select **Save**.
- 8. Select the Web@Work container policy.
- 9. Click **More Actions > Apply To Label**.
- 10. Select the labels to which you want to apply this policy.

<span id="page-20-0"></span>11. Click **Apply**.

### Enabling Web@Work

The Web@Work configuration is required on the device in order to use Web@Work. It applies to Android devices, and sets up the following features and behaviors:

- AppTunnel settings for Web@Work. AppTunnel provides secure access to web sites behind your firewall. See Set up a [Standalone](#page-16-0) Sentry to support AppTunnel for [Web@Work](#page-16-0) on page 11.
- Administrator-specified bookmarks. The bookmarks you specify here are automatically available to device users.
- Key-value pairs for custom configurations and features. Key-value pairs to further customize Web@Work. (These key-value pairs are analogous to the key-value pairs that an AppConnect app configuration provides in its App-specific Configurations section.)

<span id="page-20-1"></span>NOTE: Make sure only one Web@Work setting applies to each device.

### Configuring a Web@Work configuration

To configure a Web@Work setting:

- 1. In the Admin Portal, go to **Policies & Configs > Configurations**.
- 2. Click **Add New > Web@Work**. The New Web@Work Setting dialog appears.

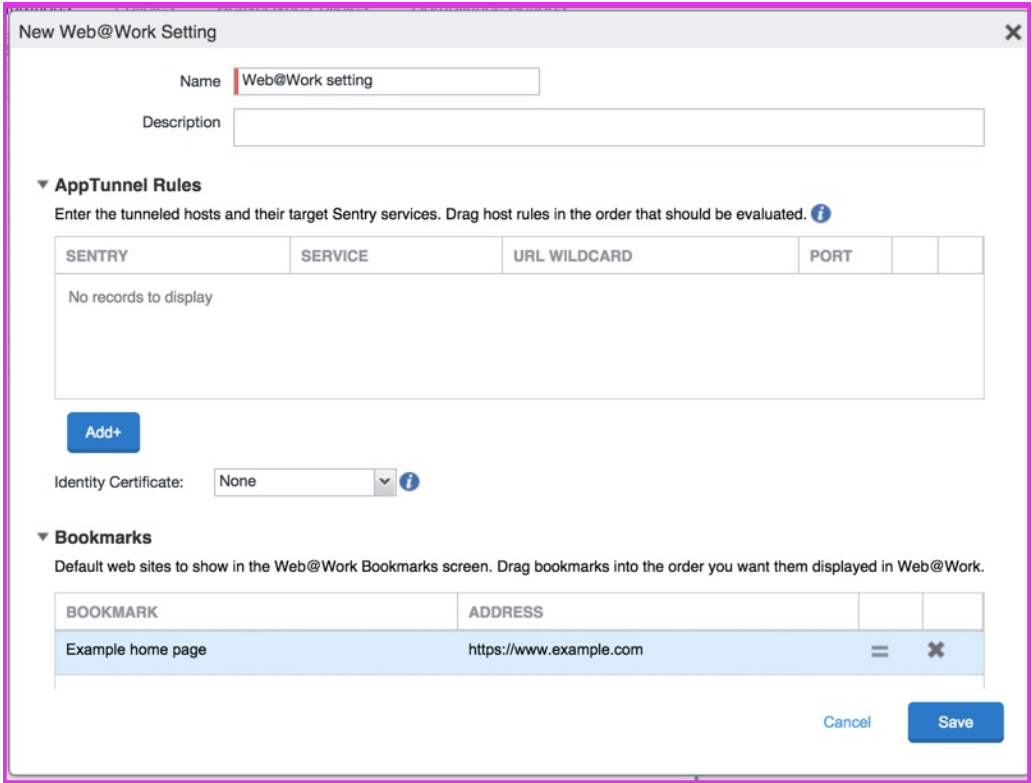

3. Use the following guidelines to create or edit a Web@Work setting:

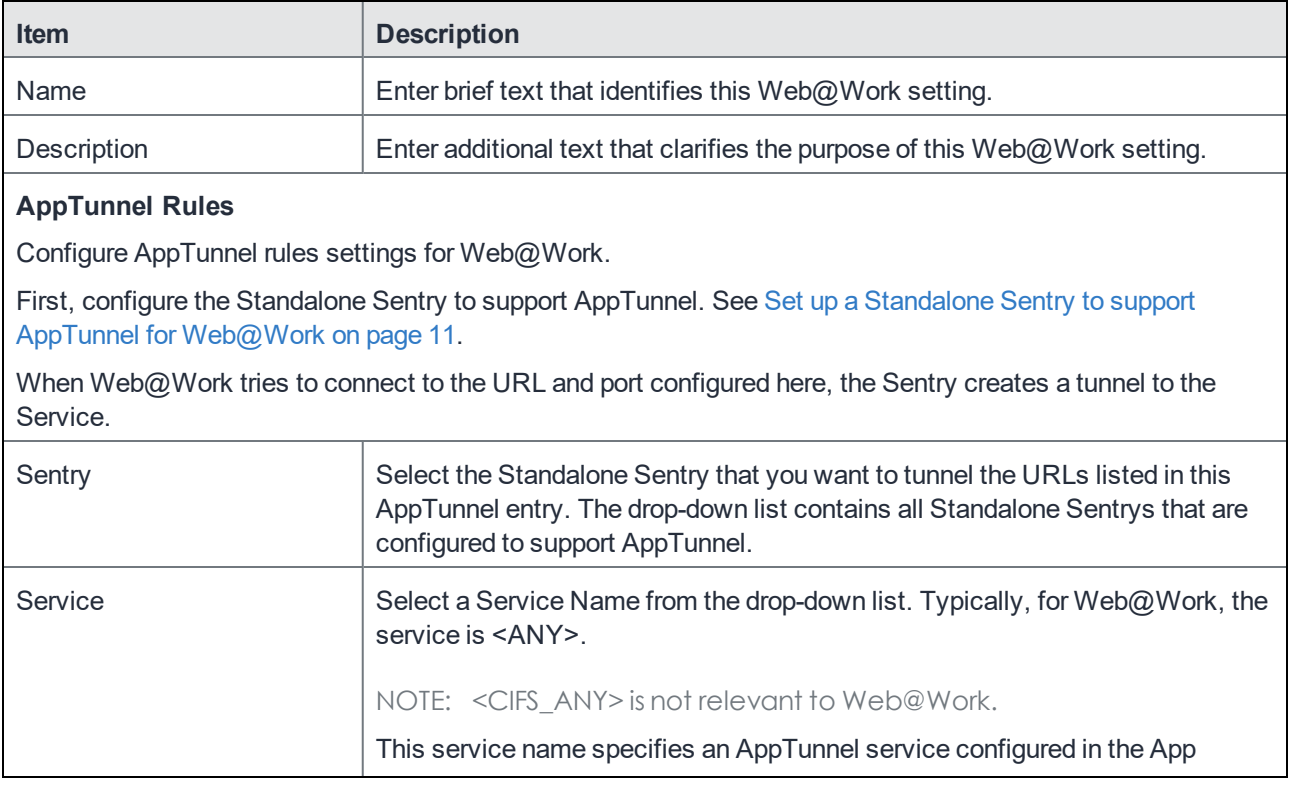

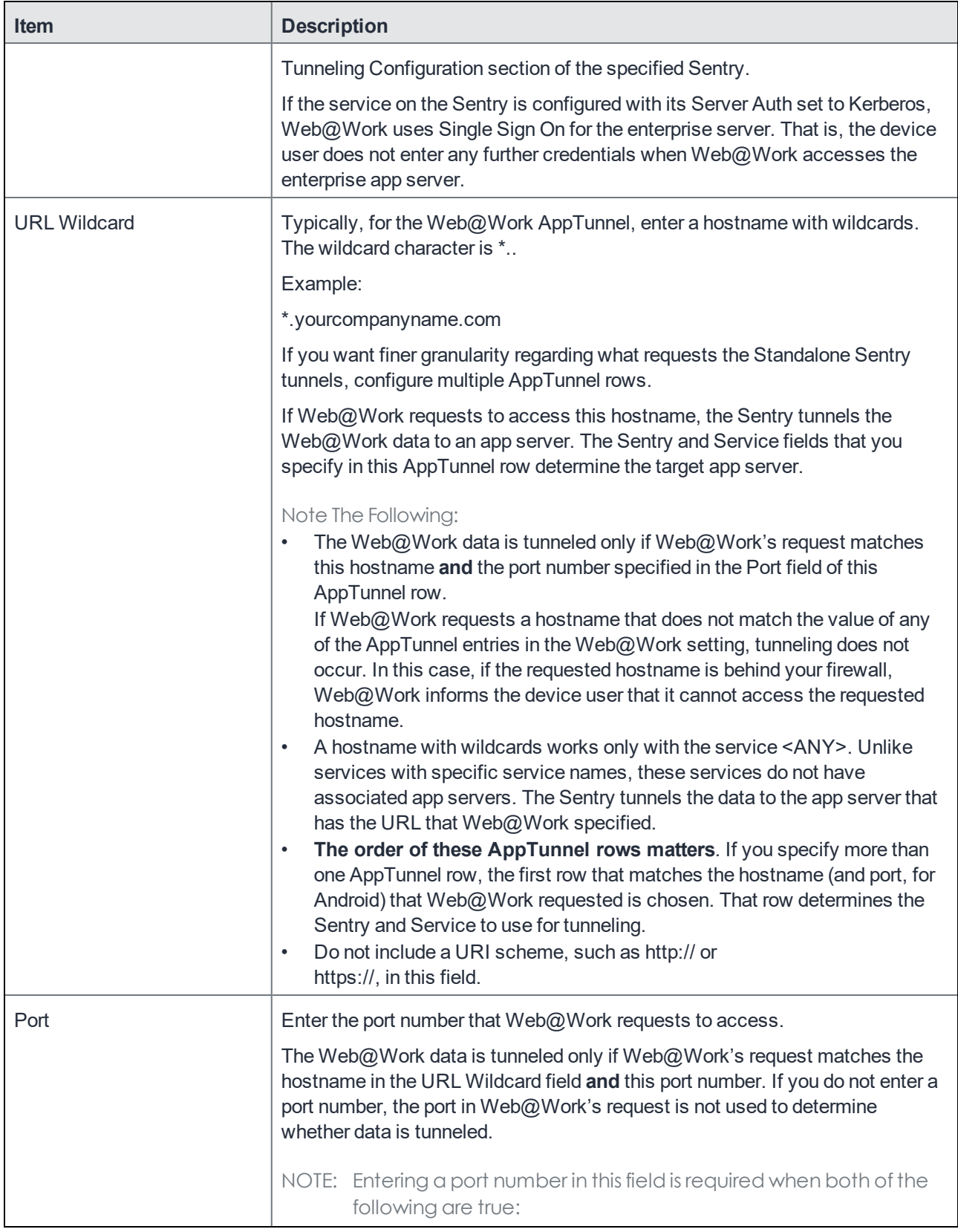

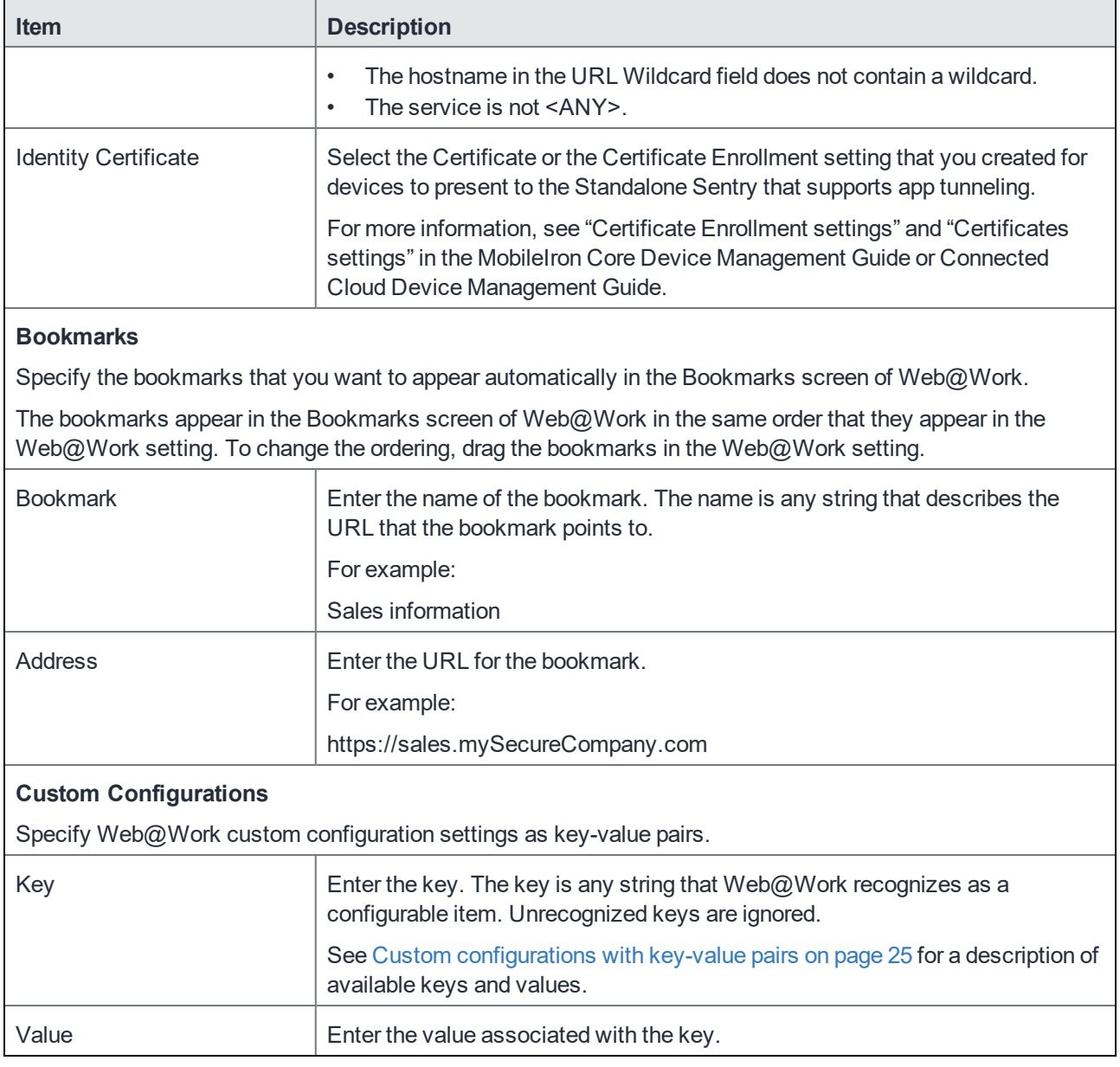

- 4. Click **Save**.
- 5. Select the new Web@Work setting.
- 6. Select **More Actions > Apply To Label**.
- 7. Select the labels to which you want to apply this Web@Work setting.
- 8. Click **Apply**.

## <span id="page-24-0"></span>Main configuration steps for Web@Work for Android AppConnect (Cloud)

Following are the main steps for configuring and deploying Web@Work for Android AppConnect on MobileIron Cloud:

- 1. Go to **Apps > Apps Catalog** and click **+Add.**
- 2. Select MobileIron Web@Work (Android AppConnect) to add to the Apps catalog.
- 3. Edit the Category if needed.
- 4. Enter a brief description of the configuration if needed.
- 5. Click **Next**.
- 6. Choose a distribution level for this configuration.
- 7. Click **Save**.
- 8. Select **App Configurations** to create app configurations using these options:
	- a. Click **Install on Device** to configure the installation or click the **+** icon to add another configuration.
	- Enter a name for the configuration.
	- Optionally add a description for the configuration.
	- Enable or disable the **Install on Device** option.
	- Select the option you want to use.
	- Choose a distribution level for this configuration.
	- Click **Save**.
	- b. Click **Promotion** to configure Promotion settings or click the **+** icon to add another promotion configuration.
	- Enter a name for the configuration.
	- Optionally add a description for the configuration.
	- Choose a promotion level for this configuration.
	- Choose a distribution level for this configuration.
	- Click **Save**.
	- c. Click **Web@Work Configuration** to configure settings or click the **+** icon to add another Web@Work configuration.
	- Enter a name for the configuration.
	- Optionally add a description for the configuration.
	- Click the **+** icon to add **Bookmarks**.
	- AppConnect Custom Configuration.
	- Click **+Add** to enter Key and Value pairs.
	- Choose a distribution level for this configuration.
	- Click **Save**
	- d. Click the **+** icon to set **App Tunnel** options.
	- Enter a name for the configuration.
	- Optionally add a description for this configuration.
	- Enter the domain wildcards for the App Tunnel.
	- Choose a distribution level for this configuration.
	- Click **Save**.

## <span id="page-25-0"></span>Additional setup steps

The following are optional steps that you can do to further refine the security and access that Web@Work provides.

### <span id="page-25-1"></span>Compliance actions and security policy

Web@Work is an AppConnect app, and all AppConnect apps are affected by the security policy. You can define the conditions that cause a device to be out of compliance, and configure the security policy to respond to the conditions.

For example, you can create a compliance action that blocks Web@Work from accessing websites that use AppTunnel. If the device becomes non-compliant, the security policy will initiate the compliance action. Compliance actions can also delete (wipe) all Web@Work sensitive data and close its tabs.

For more information, see "Working with security policies" in the MobileIron Core Device Management Guide .

### <span id="page-25-2"></span>Website authentication using client-side certificates

You can specify client certificates by configuring key-value pairs in a Web@Work setting in the Admin Portal. Two key-value pairs are needed to use this feature:

- one key-value pair for the imported certificate
- one key-value pair for the URL of the website to which you want to present the certificate in response to a challenge

Support of client-side certificates allows users to access internal websites that require certificate-based authentication. The certificate is pushed from MobileIron Core to the device and stored in Web@Work memory.

### <span id="page-25-3"></span>**Limitations**

- Web@Work supports one certificate per host.
- <span id="page-25-4"></span>• Client-side certificates are supported for non-tunneled websites only.

### Configuring website authentication using client-side certificates

To configure website authentication using client-side certificates:

- 1. Sign in to the MobileIron Core Admin Portal.
- 2. Go to **Policies & Configs > Configurations**.
- 3. Select the Web@Work setting that applies to the devices of interest.
- 4. Click **Edit**.
- 5. Under **Custom Configurations**, click **Add**.
- 6. Add the following keys and values:

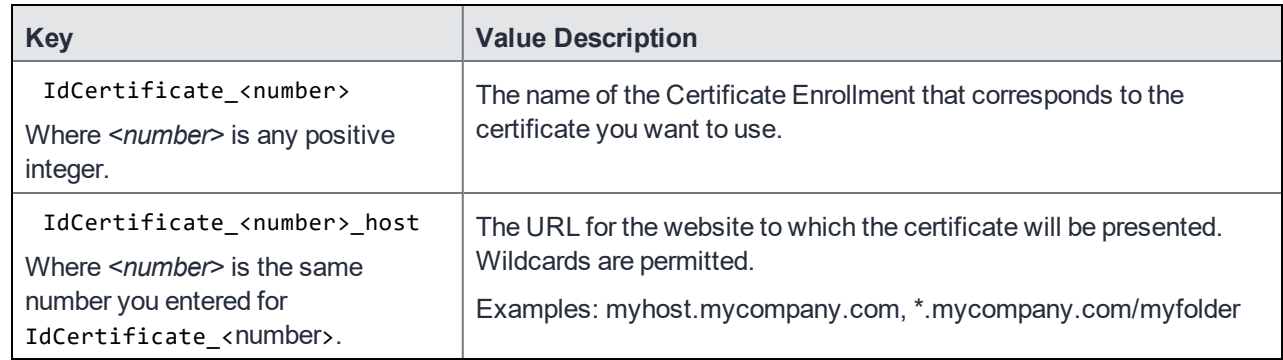

#### 7. Click **Save**.

<span id="page-26-0"></span>8. Apply this Web@Work configuration to labels that identify the devices that should receive this configuration.

# <span id="page-27-0"></span>Configuring Web@Work for Android AppStation (Cloud)

Deploying a MobileIron unified endpoint management (UEM) platform allows you to secure and manage mobile devices as well as mobile apps in your enterprise. The term mobile device management (MDM) is used to describe the features, policies, and configuration used for securing and managing mobile devices. The term mobile apps management (MAM) is used to describe the features, configuration, and policies used for securing, managing and distributing enterprise apps to mobile devices. In most cases, you deploy MobileIron UEM to do both MDM and MAM. However, in some cases, you may want to manage only the apps on the device without having to manage the device itself. A deployment through which only apps on a device are managed is called MAM-only.

### <span id="page-27-1"></span>Support for MobileIron Go and MobileIron AppStation on the same device

The support allows for the MAM-only use case where you have contractors whose devices are already managed by another instance of MobileIronCloud, however, you need to deploy required apps from your instance of MobileIron Cloud to the device. The supported MAM-only use cases are described in the MobileIron AppStation for Android Guide for Administrators. The support requires MobileIron AppStation 72 for Android.

MobileIron AppStation is specifically designed as the UEM client for a MAM-only deployment with MobileIron Cloud. The following MAM-only use cases are supported with an AppStation deployment:

- You have employees or seasonal workers who need your relevant apps on their personal devices, but your privacy or legal requirements do not allow device management.
- You have contractors who need your relevant apps, but their devices are managed. The device may be managed by MobileIron Cloud, MobileIron Core or another MDM provider.

MobileIron Cloud allows you to specify Android devices as MAM-only and provides Mobile App Management (MAM) to such devices. A MAM-only deployment allows you to distribute and manage apps without having to manage the device itself. A MAM-only deployment is done through MobileIron AppStation, which is the MobileIron Cloud client for a MAM-only deployment.

NOTE: If you already have a MAM-only deployment using MobileIron Go, you can continue with the deployment. However, MobileIron recommends using MobileIron AppStation for new MAM-only deployments. AppStation supports additional use casesthat are not supported with MAM-only using MobileIron Go.

#### **Before you begin**

1. Disable all the Android enterprise configurations. For more information, see "Android AppStation and Android enterprise" section in the *MobileIron [AppStation](https://help.mobileiron.com/s/mil-productdoclistpage?Label=AppStation&Id=a1s2T000002iNUwQAM&Name=AppStation+for+Android) for Android Guide*.

- a. In the MobileIron cloud, go to **Configurations > Select the Android enterprise configuration > Edit > Next**.
- b. Deselect the **Enable this configuration** and choose **No Devices**.
- c. Click **Done**.
- 2. Create a user group to distribute AppStation and manually add users to the group. See "Android AppStation and Android enterprise" in *MobileIron [AppStation](https://help.mobileiron.com/s/mil-productdoclistpage?Label=AppStation&Id=a1s2T000002iNUwQAM&Name=AppStation+for+Android) for Android Guide*. See "Creating a manually managed user group" in the *MobileIron Cloud [Administrator](https://help.mobileiron.com/s/mil-productdoclistpage?Id=a1s3400000240gfAAA&Name=MobileIron+Cloud) Guide*. Create a dynamically managed device group with the rule "user group," which is equal to the user group created for AppStation. See "Adding a device group" in the *[MobileIron](https://help.mobileiron.com/s/mil-productdoclistpage?Id=a1s3400000240gfAAA&Name=MobileIron+Cloud) Cloud [Administrator](https://help.mobileiron.com/s/mil-productdoclistpage?Id=a1s3400000240gfAAA&Name=MobileIron+Cloud) Guide*.
- NOTE: Devices previously enrolled for MDM in a Cloud tenant cannot be re-registered with the same Cloud tenant using AppStation. To use AppStation, delete the devicesfrom the Cloud tenant, then register with the same Cloud tenant using AppStation.
- 3. Verify if MAM Only configuration for AppStation is added and assigned to the dynamically managed device group created for AppStation. See "Configuring MAM-only in MobileIron Cloud" in the *MobileIron [AppStation](https://help.mobileiron.com/s/mil-productdoclistpage?Label=AppStation&Id=a1s2T000002iNUwQAM&Name=AppStation+for+Android) for [Android](https://help.mobileiron.com/s/mil-productdoclistpage?Label=AppStation&Id=a1s2T000002iNUwQAM&Name=AppStation+for+Android) Guide*. Configurations for MAM-only with MobileIron AppStation are created in MobileIron Cloud. MobileIron AppStation receives the configurations when it registers with MobileIron Cloud. Use the MAM Only configuration in MobileIron Cloud to set up AppStation.

### <span id="page-28-0"></span>Main steps for configuring Web@Work for Android AppStation (Cloud)

The configurations for AppStation are created in MobileIron Cloud. The following provides an overview of the configuration steps for deploying AppStation and pointers to the relevant content in the *MobileIron AppStation for Android Guide*:

- Adding [Web@Work](#page-28-1) for Android AppStation to MobileIron Cloud
- <span id="page-28-1"></span>• Configuring [Web@Work](#page-29-0) for Android AppStation in MobileIron Cloud

### Adding Web@Work for Android AppStation to MobileIron Cloud

Add apps for distribution and assign the apps for distribution to the dynamically managed device group created for AppStation. See "Add apps for distribution." in the *MobileIron [AppStation](https://help.mobileiron.com/s/mil-productdoclistpage?Label=AppStation&Id=a1s2T000002iNUwQAM&Name=AppStation+for+Android) for Android Guide*.

You add Web@Work in the same manner you would add any other Android in-house app. After adding to MobileIron Cloud, you can distribute the app to devices.

#### **Procedure**

- 1. In the MobileIron Cloud, go to **Apps > App Catalog > +Add**.
- 2. Select **MobileIron Web@Work (Android AppStation)** to add to the Apps catalog.
- 3. After adding the apps, select the distribution option that includes the users and devices to which you want to make Web@Work for Android available.
- 4. Click **Next**. If the app was already in the catalog and you are editing the app, click **Save**.
- 5. Click **Done**.

### <span id="page-29-0"></span>Configuring Web@Work for Android AppStation in MobileIron Cloud

Following are the main steps for configuring and deploying Web@Work for Android AppStation on MobileIron Cloud:

#### **Procedure**

- 1. In App Configurations for Web@Work select the **Install on Device** and **Promotion** options.
- 2. Click **Add** to add the Web@Work Configuration.
- 3. Enter a **Name** for the configuration.
- 4. Click **+Add Description**, to add text describing the configuration.
- 5. Click the **+** icon to add **Bookmarks**.
- 6. In the AppStation Custom Configuration, click **+Add** to enter Key and Value pairs. The key-value pairs for configuring Android AppStation are same as that for Android AppConnect. For more information on key-value pairs, see [Configuring](#page-30-1) custom features using key-value pairs.
- 7. Choose a distribution level for this configuration.
- 8. Click **Save**

#### **Registering device to MobileIron Cloud**

Notify users to download and register AppStation. If **Always require client registration** is enabled in **Users > User Settings > Device Registration Setting** in MobileIron Cloud, users automatically get emails for registering their device via AppStation. Device users download AppStation to their device directly from the Google Play Store. See "What users see in MobileIron AppStation for Android" in the *MobileIron [AppStation](https://help.mobileiron.com/s/mil-productdoclistpage?Label=AppStation&Id=a1s2T000002iNUwQAM&Name=AppStation+for+Android) for Android Guide* for information about how device users can register their devices to your MobileIron Cloud instance and install apps from AppStation.

# <span id="page-30-0"></span>Custom configurations with key-value pairs

Key-values pairs are used to provide custom configurations that allow you to manage and control the device user experience.

## <span id="page-30-1"></span>Configuring custom features using key-value pairs

To add keys and values to your Web@Work setting:

- 1. Sign in to the MobileIron Core Admin Portal.
- 2. Go to **Policies & Configs > Configurations**.
- 3. Select the Web@Work setting that applies to the devices of interest.
- 4. Click **Edit**.
- 5. Under **Custom Configurations**, click **Add** to add a new key and value entry.
- 6. To delete a key-value entry, click the "X" at the right of the key's row.
- 7. Click **Save**.

### <span id="page-30-2"></span>Requesting device camera access (Android)

You can configure Web@Work to request access to the device camera when the device user runs Web@Work. When running Web@Work, a dialog box is shown, requesting user confirmation. After the device user taps the dialog box, Web@Work can access the device camera.

To request access to the device camera:

- 1. Sign in to the MobileIron Core Admin Portal.
- 2. Go to **Policies & Configs > Configurations**.
- 3. Select the Web@Work setting that applies to the devices of interest.
- 4. Click **Edit**.
- 5. Under **Custom Configurations**, click **Add**.
- 6. Add the following keys and values:

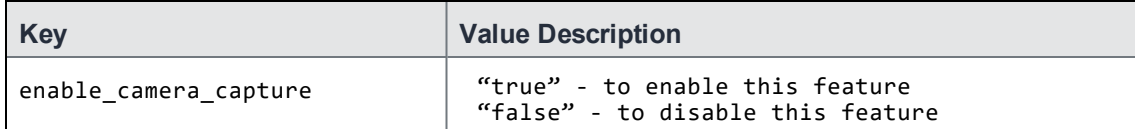

- 7. Click **Save**.
- 8. Ensure that this Web@Work configuration is applied to labels that include devices that should receive this configuration.

# <span id="page-31-0"></span>Ignoring warnings from sites with untrusted SSL certificates (Android)

Typically, device users will receive warnings for any websites they attempt to access with untrusted SSL certificates. You can, however, change the default behavior, such that Web@Work will not prompt device users with warnings when browsing sites with untrusted SSL certificates. This is done by configuring one or both of the following key value pairs:

- trust all certificates: Allows device users to navigate to any website with an untrusted SSL certificate without being prompted by a security warning.
- trust certificates list: Allows device users to navigate to particular websites with untrusted SSL certificates without being prompted by a security warning.

To enable this feature:

- 1. Sign in to the MobileIron Core Admin Portal.
- 2. Go to **Policies & Configs > Configurations**.
- 3. Select the Web@Work setting that applies to the devices of interest.
- 4. Click **Edit**.
- 5. Under **Custom Configurations**, click **Add**.
- 6. Add one or both of the following keys and values:

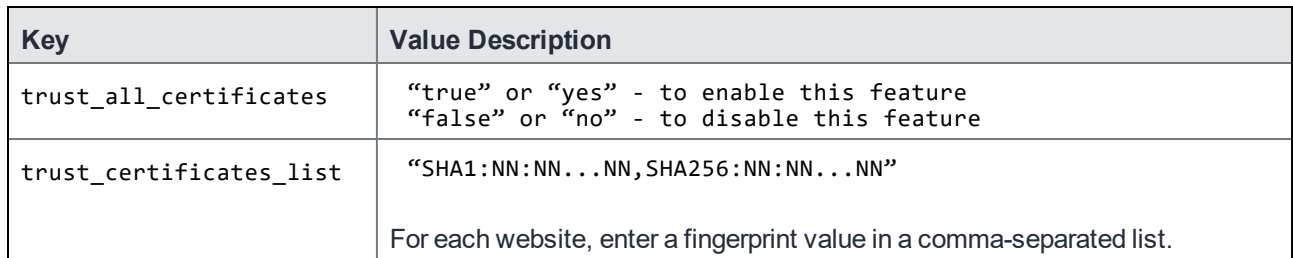

- NOTE: If you set trust\_all\_certificates to false, while entering a comma-separated list of fingerprints for a number of websites, device users will still receive security warningsfor any websites outside the comma-separated list.
- 7. Click **Save**.
- 8. Ensure that this Web@Work configuration is applied to labels that include devices that should receive this configuration.

# <span id="page-31-1"></span>Whitelist and blacklist URL filtering (Android)

Using key-value pairs, you can configure a whitelist and/or blacklist of URLs to allow or block access to these URLs from Web@Work.

• A blacklist defines a list of URLs the Web@Work browser is not allowed access to. URLs that do not appear in the blacklist are accessible. If the user navigates to a blacklisted URL, Web@Work displays a warning message. (See also: Custom warning messages for [blacklisted](#page-34-0) URLs (Android) on page 29)

• If both a blacklist and a whitelist are defined, the whitelist rules override the blacklist rules. The whitelist is considered a list of exceptions to the blacklist. The user can always access the URLs that are defined by a whitelist rule.

### <span id="page-32-0"></span>Blacklist/Whitelist rules and AppTunnel

Blacklist/Whitelist rules do not apply if an AppTunnel is blocked. AppTunnel continues to block the resources as it is configured to do. Users will see the following message: **App tunnel is blocked.**

However, if the AppTunnel is allowed and the resource is blacklisted, then the blacklist is applied. Users will see the following message: **The website you are trying to reach is blacklisted. Please contact your administrator.**

### <span id="page-32-1"></span>Configuring a blacklist or whitelist

To define a blacklist or whitelist:

- 1. Sign in to the MobileIron Core Admin Portal.
- 2. Go to **Policies & Configs > Configurations**.
- 3. Select the Web@Work setting that applies to the devices of interest.
- 4. Click **Edit**.
- 5. Under **Custom Configurations**, click **Add**.
- 6. Add the following keys and values, for a whitelist or a blacklist respectively.

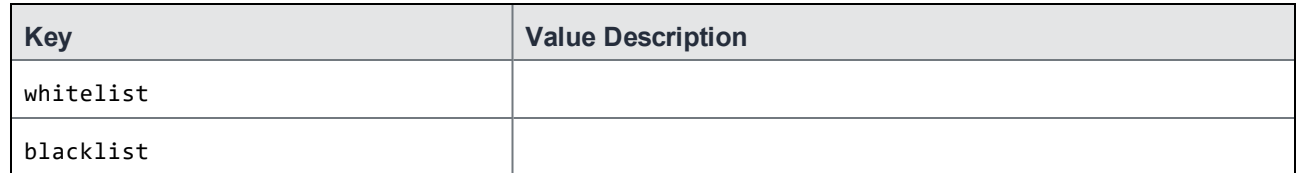

- NOTE: URL filter rule strings must be enclosed in double quotes, and comma separated if multiple entries are used.
	- For "URL\_filter\_rule", seeURL Filter Format on [page 28](#page-33-0).
	- A blacklist can be used with or without a whitelist.
	- A minimum of one URL filter rule must be provided.
- 7. Click **Save**. Apply this Web@Work configuration to labels that identify the devices that should receive this configuration.

### <span id="page-32-2"></span>Configuring an exclusive whitelist

An exclusive whitelist allows access to URLs that are in the whitelist, and excludes all other URLs. For example, you may wish to limit Web@Work's access to only the URLs that belong to your company for a special purpose device.

To configure an exclusive whitelist, use a blacklist value of "\*" to match all hosts, and then provide the whitelist URL filter rules to enable access to the desired URLs.

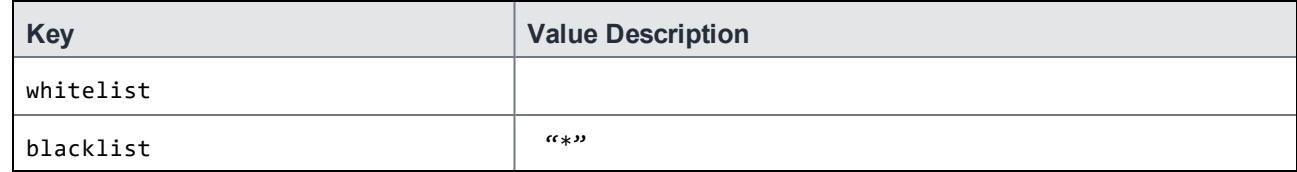

### <span id="page-33-0"></span>URL Filter Format

Web@Work uses the same URL filter format for whitelist and blacklist as does Chromium. See also: www.chromium.org/administrators/url-blacklist-filter-format.

The filter rule can be a URL pointing to a white- or blacklisted resource, or may be a wildcard matching a range of URLs.

The URL filter format is: [scheme://][.]host[:port][/path][@query]

Where:

- Scheme is optional, and can be: http, https, ftp, chrome, etc., but cannot be mibrowser or mibrowsers
- Port, path, and query are optional.
- Host is required.
	- Host can be the special value "\*", which matches all hosts.
- If a host is prefixed with a '.' (dot), only exact host matches will be filtered:
	- "example.com" matches "example.com", "www.example.com" and "sub.www.example.com";
	- ".www.example.com" only matches exactly "www.example.com".

### <span id="page-33-1"></span>Troubleshooting blacklists and whitelists

You can enable debug level of logging for the whitelist and blacklist features by adding the following key-value pair to the Web@Work configuration:

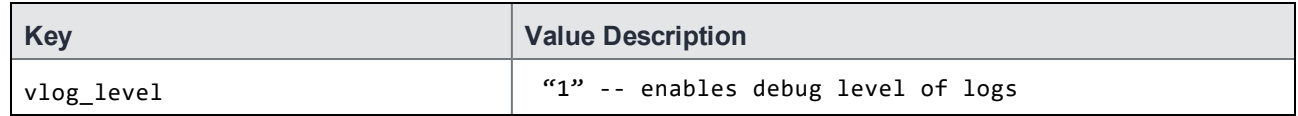

The logs will show the list of allowed and disallowed URLs.

## <span id="page-34-0"></span>Custom warning messages for blacklisted URLs (Android)

You can provide a customized warning message for blacklisted URLs, using a key-value pair. Device users see the custom warning if they navigate to the affected URLs. This allows administrators to provide additional information about company policies.

When a Web@Work user navigates to a blacklisted URL, they will see the custom warning message instead of the default warning message if the custom warning message is configured

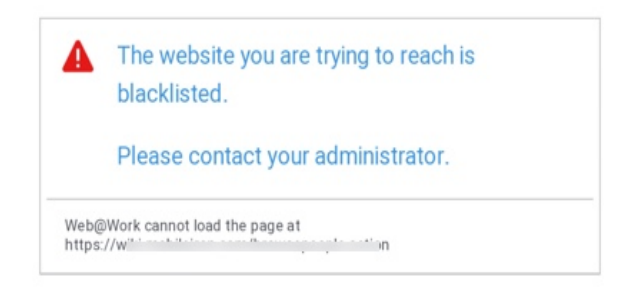

The default text "The website you are trying to reach is blacklisted. Please contact your administrator." is replaced by your custom text.

<span id="page-34-1"></span>TIP: To use the default warning, no configuration is necessary.

### Configuring a custom warning message for a blacklist

To add a custom warning message for a blacklist:

- 1. Sign in to the MobileIron Core Admin Portal.
- 2. Go to **Policies & Configs > Configurations**.
- 3. Select the Web@Work setting that applies to the devices of interest.
- 4. Click **Edit**.

.

- 5. Under **Custom Configurations**, click **Add**.
- 6. Add the following key and value:

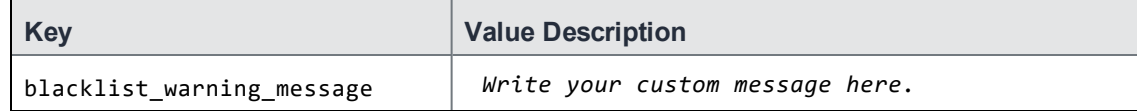

Note The Following:

- Do not include double-quotes around the text.
- Text will appear as written. Tag-like content (<, >) and punctuation is shown as-is.
- 7. Click **Save**.
- 8. Apply this Web@Work configuration to labels that identify the devices that should receive this configuration.

# <span id="page-35-0"></span>Secure logout (Android)

You can enable a logout option in the Web@Work menu by using key-value pairs. Set the enable\_logout\_button key-value pair to "true" to enable the logout button.

Logout securely clears all Web@Work browser data. This is especially important if Web@Work is deployed on a shared device that has multiple users. The logout option is a convenient short-cut for users to clear all personal data after a browser session. By logging out of their Web@Work session, the users be certain that all their data has been securely cleared.

### <span id="page-35-1"></span>Configuring the logout option

To enable this feature:

- 1. Sign in to the MobileIron Core Admin Portal.
- 2. Go to **Policies & Configs > Configurations**.
- 3. Select the Web@Work setting that applies to the devices of interest.
- 4. Click **Edit**.
- 5. Under **Custom Configurations**, click **Add**.
- 6. Add the following keys and values:

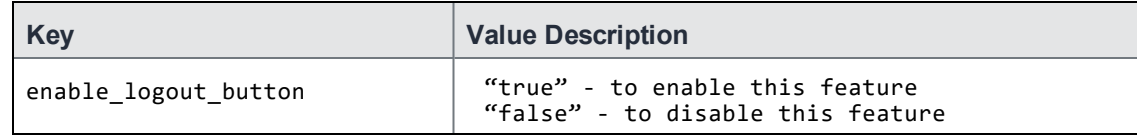

7. Click **Save**.

8. Apply this Web@Work configuration to labels that identify the devices that should receive this configuration.

# <span id="page-35-2"></span>Desktop mode (Android)

Using key-value pairs you can allow device users to request the desktop version of a web page instead of the mobile version.

Use the allow\_desktop\_mode key-value pair to enable the desktop mode feature.

Some websites have mobile websites that are less useful than their desktop equivalents. By enabling the desktop mode feature, you allow users to choose to view the desktop version of the site on their mobile devices that would otherwise receive only the mobile version of the site.

Device users will see the option, **Request desktop site,** in the menu for each web page tile.

NOTE: Rendering is up to the website, and not all sites react to this setting.

### <span id="page-36-0"></span>Configuring desktop mode

To enable desktop mode:

- 1. Sign in to the MobileIron Core Admin Portal.
- 2. Go to **Policies & Configs > Configurations**.
- 3. Select the Web@Work setting that applies to the devices of interest.
- 4. Click **Edit**.
- 5. Under **Custom Configurations**, click **Add**.
- 6. Add the following keys and values:

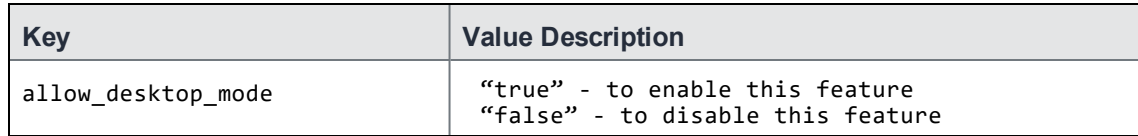

7. Click **Save**.

8. Apply this Web@Work configuration to labels that identify the devices that should receive this configuration.

# <span id="page-36-1"></span>Configuring a home page for Web@Work Android

Using key-value pairs you can specify a URL to be loaded as the home page when Web@Work is launched, or a new tab is opened. Set the home\_page key-value pair to the desired URL to enable your home page, such as your organization's internal web portal. Without this setting, the home page is blank with a watermark or lists the configured bookmarks. If this setting as well as bookmarks are configures, the home page presented is a set of links to the bookmarks and the home page configured here.

### <span id="page-36-2"></span>Configuring a home page for Web@Work

To configure this feature:

- 1. Sign in to the MobileIron Core Admin Portal.
- 2. Go to **Policies & Configs > Configurations**.
- 3. Select the Web@Work setting that applies to the devices of interest.
- 4. Click **Edit**.
- 5. Under **Custom Configurations**, click **Add**.
- 6. Add the following key and supply a URL as the value:

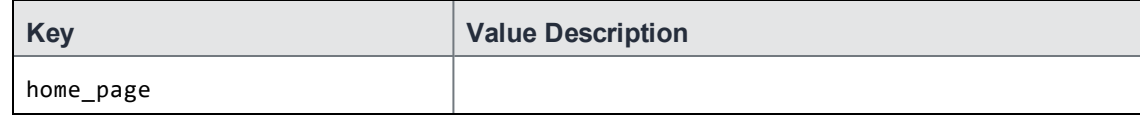

NOTE: There are no quotations around the URL value.

- 7. Click **Save**.
- 8. Apply this Web@Work configuration to labels that identify the devices that should receive this configuration.

# <span id="page-37-0"></span>Enabling form-based auto-fill features (Android)

Administrators can configure whether or not Web@Work saves data and/or passwords that users enter on formbased web pages. By default, saving form data and passwords is enabled.

New menu items in the Web@Work **Privacy** menu enable users to clear saved form data or saved passwords. The administrator can also configure a time limit for saving passwords.

Use the keys allow\_form\_autofill, allow\_password\_autofill, and password\_autofill\_expire to configure form-based autofill features.

Allowing Web@Work to save data and passwords provides a better user experience when users must enter lengthy authentication credentials, or repetitive form data. You can optionally set a time limit for storing passwords. Credentials can be stored temporarily, for example, during a web session when the user may need to enter their credential several times. The passwords are cleared when the time limit expires.

The user also may clear saved form data and saved password data from the **Privacy** menu in Web@Work. The user also has the option to choose never to save auto-fill data for any given web page.

When form-based auto-fill feature is enabled with the allow form autofill key:

- Data on the form is saved after the user submits the data.
- The next time the browser encounters the same form fields, the field is automatically filled with the saved data.
- The user can clear the data by tapping the Web@Work menu, selecting **Privacy > Clear autofill data**, and tapping **Clear Selected**.

If the form-based auto-fill feature is not enabled, form data is not saved. User sees blank form fields even if the form was previously submitted.

When password auto-fill is enabled with the **allow\_password\_autofill** key:

- When a user enters their credentials on a form-based authentication page, the user is prompted if they want to save their credentials.
- The user can choose **Yes** to save the credentials, or **Never** to never save the credentials for the given site.
- If credentials are saved, the authentication form is auto-populated the next time the user views the authentication page. The users is prompted to save the credentials each time the form is submitted, unless the **Never** option was previously selected.
- If the credentials are not yet saved, or have been cleared, or if the password auto-fill feature is not enabled, the authentication form will be blank.

When the password auto-fill time limit feature is enabled with the password\_autofill\_expire key:

- The authentication form is auto-populated when a user revisits the form before the time limit expires.
- Password data is automatically deleted after the time limit expires. The next time the user revisits the authentication form, the fields will be blank.
- If the password auto-fill time limit is not set, the saved password remains indefinitely unless it is cleared by the user.

### <span id="page-38-0"></span>Configuring data and password auto-fill features

To configure the Web@Work form auto-fill features, follow these steps to set the key-value pair described below.

- 1. Sign in to the MobileIron Core Admin Portal.
- 2. Go to **Policies & Configs > Configurations**.
- 3. Select the Web@Work setting that applies to the devices of interest.
- 4. Click **Edit**.
- 5. Under **Custom Configurations**, click **Add**.
- 6. Add the following keys and values:

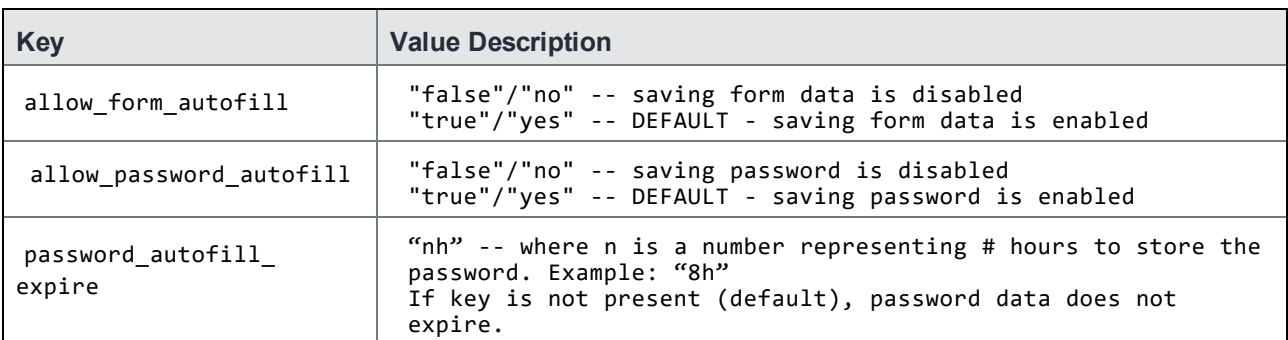

#### 7. Click **Save**.

<span id="page-38-1"></span>8. Apply this Web@Work configuration to labels that identify the devices that should receive this configuration.

### Clearing saved form data and passwords

Users can clear saved form data and/or saved passwords from Web@Work. On the device:

- 1. Tap the menu in Web@Work.
- 2. Tap **Privacy**.
- 3. Select one or more checkboxes to clear the appropriate data: **Clear Passwords**, or **Clear Autofill Data**.
- 4. Tap **Clear Selected**.

The selected data types are cleared from Web@Work.

# <span id="page-38-2"></span>User agent string for Web@Work (Android )

The user agent for a browser identifies the browser to web server applications, allowing the applications to make choices about the pages and content that they serve. For example:

• For Android, the user agent string for Web@Work on a Nexus 10 tablet running Android 4.2.2 is: Mozilla/5.0 (Linux; Android 4.2.2; Nexus 10 Build/JDQ39) AppleWebKit/537.36 (KHTML, like Gecko) Chrome/28.0.1500.94 Safari/537.36

Make sure your web server applications handle Web@Work requests just as they would handle native browser requests on the Android device.

### <span id="page-39-0"></span>Modifying user agent string for Android

The default product name (or user agent) for Web@Work contains "MobileIron/<version-number>". The presence of the word "Mobile" confuses some web servers, causing them to return only the mobile version of a web page, even on devices with large screens.

Use the browser\_product\_name key to change the product name to "MISecureBrowser" to obviate this behavior.

NOTE: For devices with screensthat are 6.5"or smaller, Web@Work automatically uses "Mobile" in the product name.

Use this key-value pair to ensure larger-screen devices will receive appropriate content from web apps or sites that use the term "Mobile" from the user agent to determine content rendering. Small screened devices will continue to render correctly.

### <span id="page-39-1"></span>Configuring the product name

To configure the Web@Work product name, follow these steps to set the key-value pair described below.

- 1. Sign in to the MobileIron Core Admin Portal.
- 2. Go to **Policies & Configs > Configurations**.
- 3. Select the Web@Work setting that applies to the devices of interest.
- 4. Click **Edit**.
- 5. Under **Custom Configurations**, click **Add**.
- 6. Add the following keys and values:

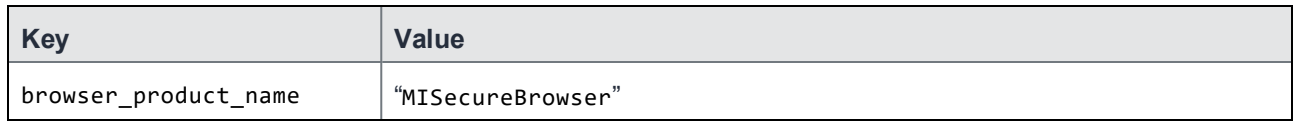

7. Click **Save**.

- 8. Apply this Web@Work configuration to labels that identify the devices that should receive this configuration.
- Divide for iOS must be installed on the user's device. <Email+?>

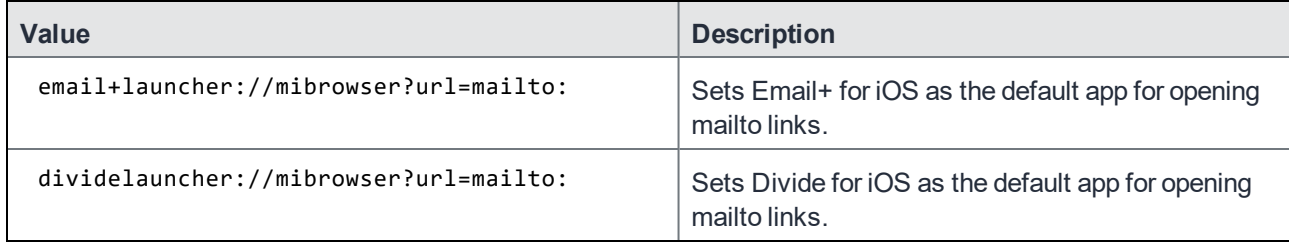

# <span id="page-40-0"></span>Configuring custom URI formats (Android)

Configuring custom URI formats allows device users to open a custom URI format in web page in Web@Work in a corresponding wrapped app. For example, a URI starting with mailto: can be opened in Email+. You use the key custom url scheme to configure custom URI formats.

Web@Work supports the following URI formats by default:

- http://
- https://
- mibrowser://
- mibrowsers://
- file://
- NOTE: Web@Work automatically appends http:// if a URI in a valid format does not include a prefix. A URI that is not in a valid format isseen as a search request and is automatically looked up in a search engine.

The above formats do not require any configuration by the administrator. URI formats that are not supported by default result in an error message. Use the custom configuration with key-value pairs to allow users to successfully open custom URIs in a corresponding wrapped app.

To configure Web@Work for Android to open custom URIs:

- 1. Sign in to the MobileIron Core Admin Portal.
- 2. Go to **Policies & Configs > Configurations**, select the Web@Work Setting that applies to the devices of interest, and click **Edit**.
- 3. Under **Custom Configurations**, add a key-value pair.
	- In the Key column, enter custom\_url\_scheme.
	- In the Value column, enter a URI scheme. Example: mailto,simple.test,wbx,vnd.youtube You can enter a list of URI formats. Each item can be separated by comma (,), semi-colon (;), or pipe (|). Do not include any spaces.

4. Click **Save**.

## <span id="page-40-1"></span>Configuring Web@Work using Key-Value Pairs (Android)

Certain features in Web@Work for Android can be configured by applying Key-Value Pairs (KVPs) in **Custom Configurations** field in app configuration on Core. The following table lists the features that are configurable using KVPs:

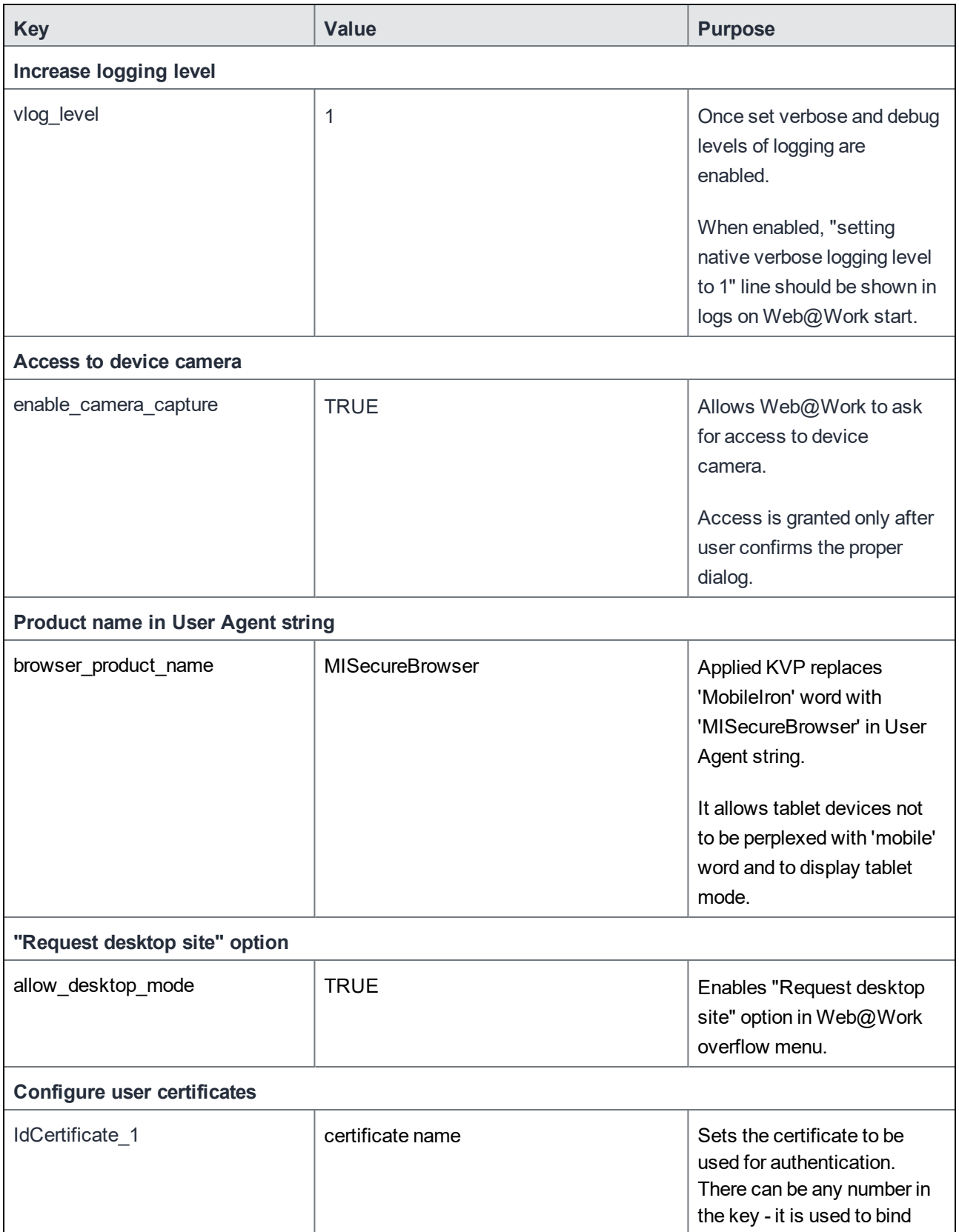

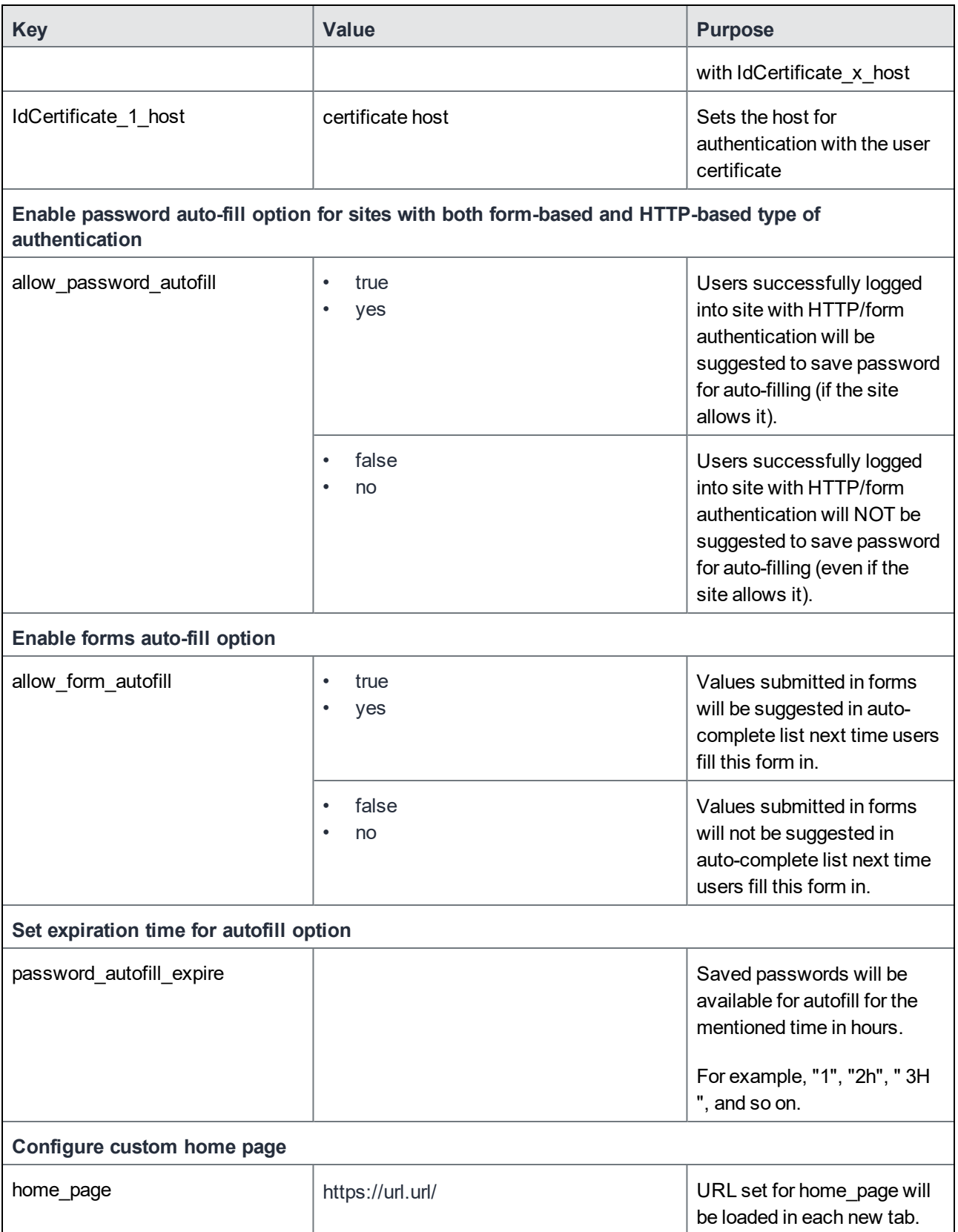

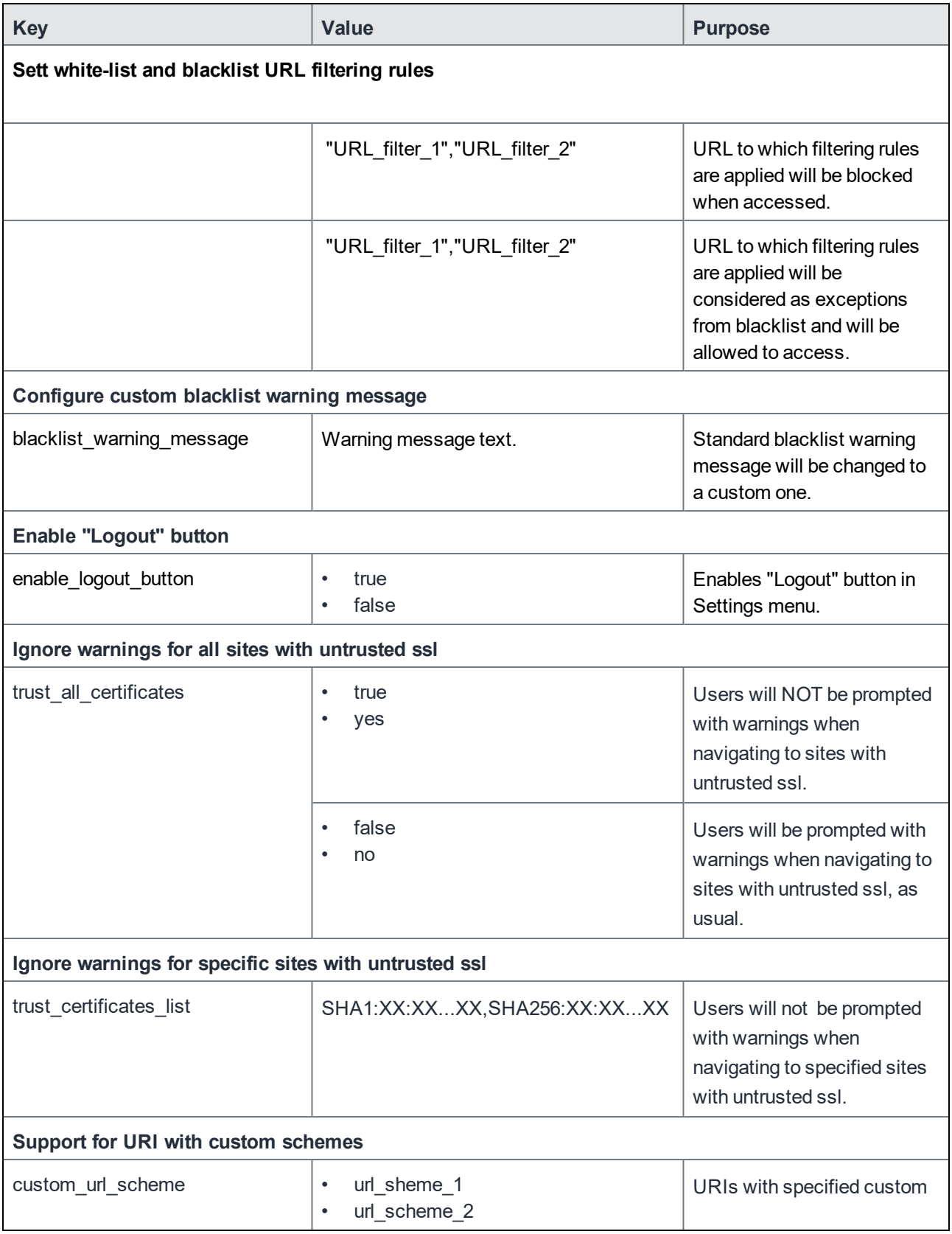

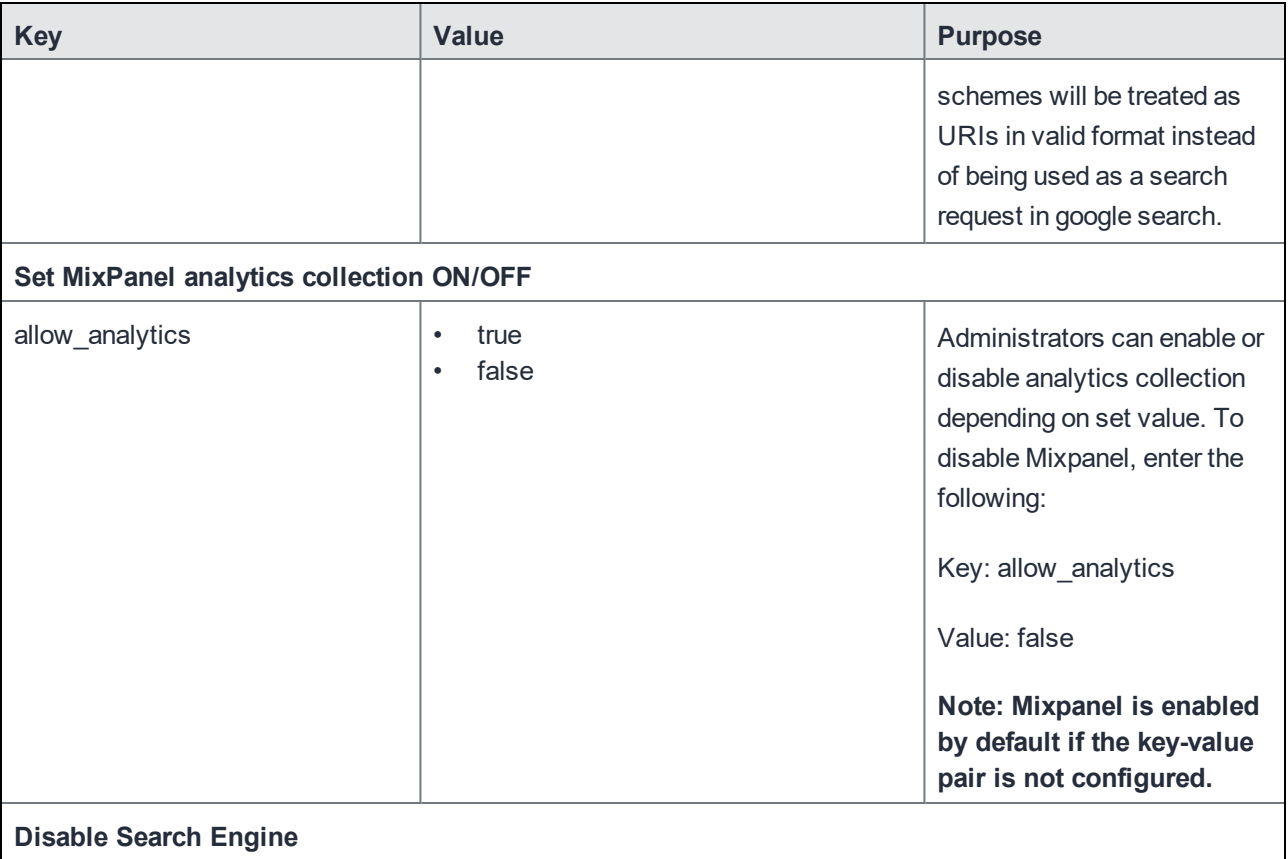

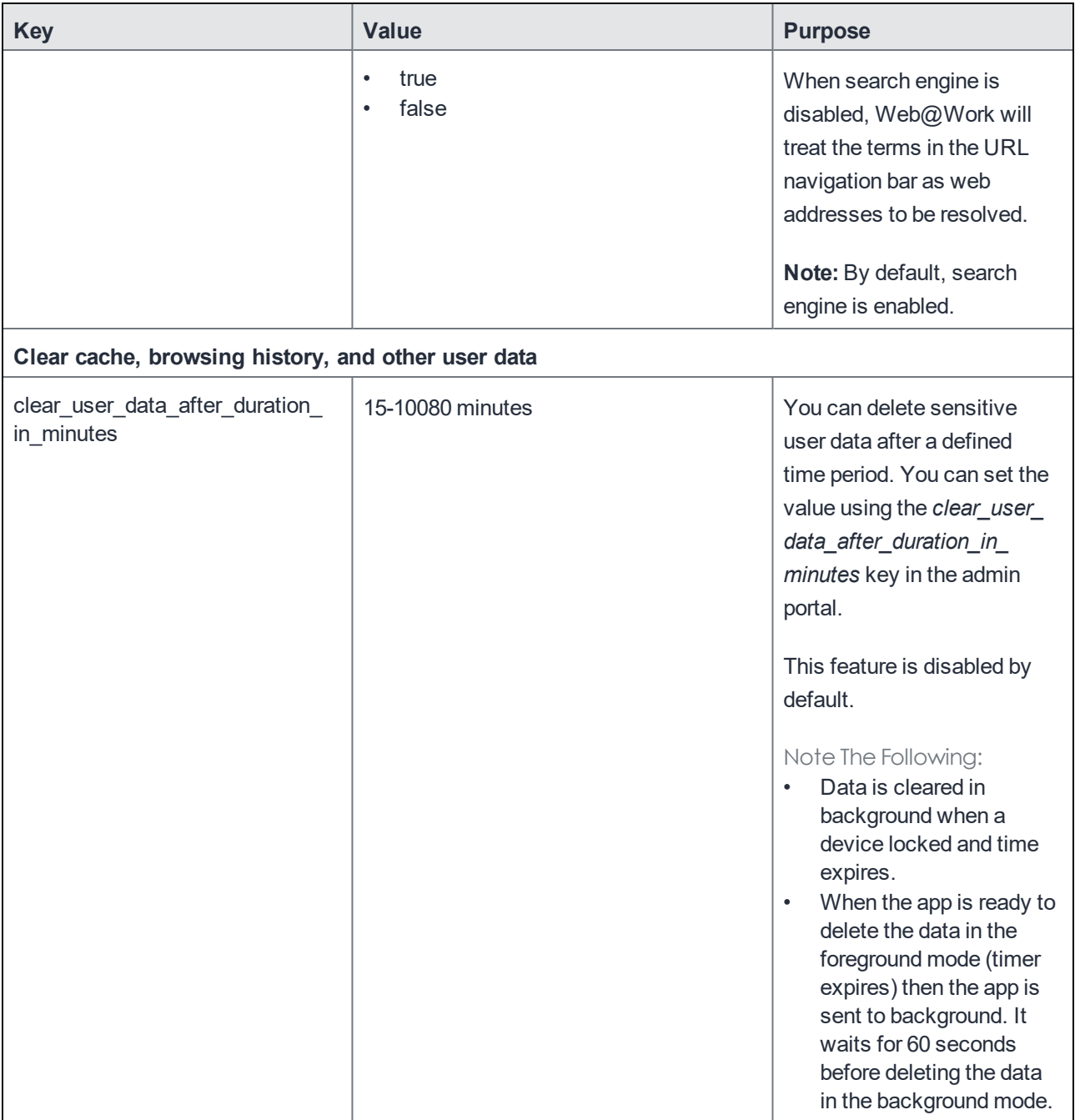

# <span id="page-46-0"></span>Troubleshooting Web@Work

### <span id="page-46-1"></span>Clearing browser history and website data

Device users may encounter issues with authentication or page refresh when using Web@Work, as they would in other web browsers. Troubleshooting such issues usually involves clearing the browser history, cookies, and other website data.

You can instruct device users to clear their history and cookies as described here. When managing a device shared by multiple users, it is good practice to instruct users to clear their browser history and cookies for their own privacy.

#### <span id="page-46-2"></span>To clear browser history and website data on an Android device:

- 1. In Web@Work for Android, tap the menu icon.
- 2. Tap **Privacy**.
- 3. Tap the following options:
	- **- Clear Cache**
	- **- Clear History**
	- **- Clear Cookies and Data**
- 4. Tap **Clear Selected**.

Web@Work shows a brief confirmation as it clears the data and closes all tabs.

## <span id="page-46-3"></span>Collecting Web@Work log data

Administrators can enable Web@Work logging by setting key-value pairs in the Web@Work configuration in the MobileIron Core Admin Portal.

This feature allows administrators to view log files generated by Web@Work, making it easier to diagnose and troubleshoot any issues.

### <span id="page-46-4"></span>Collecting log data for Android devices

For Android devices, use the key vlog level to enable logging on Web@Work.

To collect and view log data for Web@Work on Android devices:

- 1. In the Admin Portal, go to **Policies & Configs > Configurations**.
- 2. Select the Web@Work configuration and click **Edit**.
- 3. Under **Custom Configurations,** click **Add** to add a key-value pair.

4. Enter the following key-value pair for Web@Work:

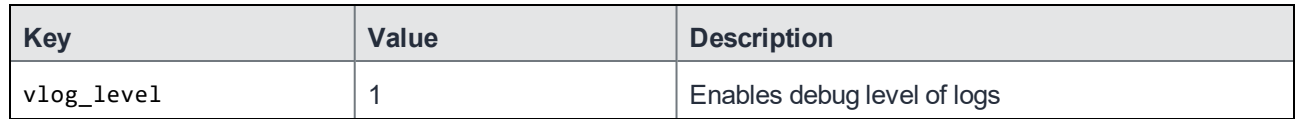

#### 5. Click **Save**.

The log data will show the list of allowed and disallowed URLs that are configured using the whitelist and blacklist key-value pairs.